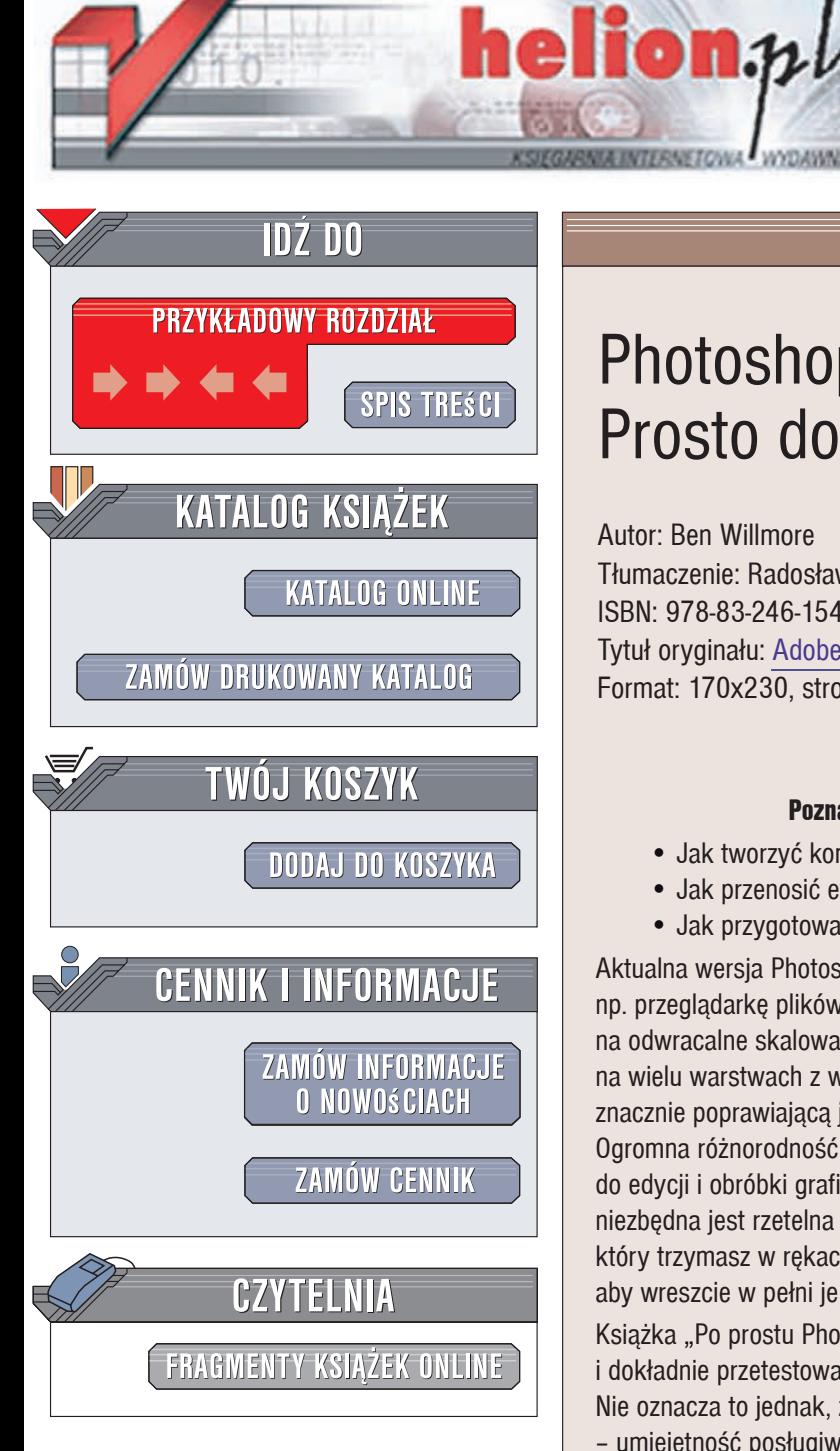

Wydawnictwo Helion ul. Kościuszki 1c 44-100 Gliwice tel. 032 230 98 63 [e-mail: helion@helion.pl](mailto:helion@helion.pl)

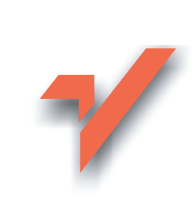

# Photoshop CS3/CS3 PL. Prosto do celu

Autor: Ben Willmore Tłumaczenie: Radosław Brzozowski, Joanna Pasek ISBN: 978-83-246-1541-4 Tytuł oryginału: Adobe Photoshop CS3: Up to Speed Format: 170x230, stron: 168

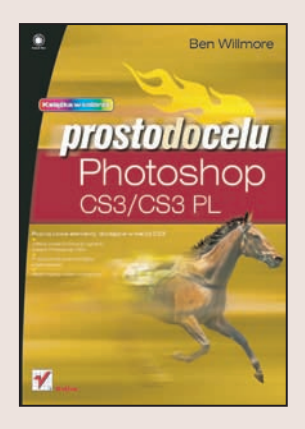

### Poznaj program Photoshop CS3 i twórz wyjątkowa grafikę!

- Jak tworzyć kompozycie warstw i posługiwać się nimi?
- Jak przenosić efekty pomiędzy warstwami?
- Jak przygotować prace do druku?

Aktualna wersja Photoshopa CS3 udostępnia wiele nowych opcji usprawniających pracę, np. przeglądarkę plików Adobe Bridge czy technologię "Obiekty inteligentne", która pozwala na odwracalne skalowanie, obracanie i zniekształcanie warstw. Program umożliwia prace na wielu warstwach z wykorzystaniem inteligentnych linii pomocniczych, redukcję szumu znacznie poprawiającą jakość zdjęć, a także importowanie i teksturowanie modeli 3D. Ogromna różnorodność funkcji i narzędzi sprawia, że Photoshop jest doskonałym narzędziem do edycji i obróbki grafiki rastrowej. Jednak aby profesjonalnie posługiwać się ta aplikacja, niezbędna jest rzetelna wiedza oraz sprawność w poruszaniu się po programie. Podręcznik, który trzymasz w rekach, pozwoli Ci na takie poznanie funkcji i możliwości Photoshopa, aby wreszcie w pełni je wykorzystywać!

Książka "Po prostu Photoshop CS3/CS3 PL" zawiera zwięzłe, zrozumiałe, bogato ilustrowane i dokładnie przetestowane rozwiązania - gotowe przepisy na korzystanie z Photoshopa. Nie oznacza to jednak, że musisz zrezygnować z własnej kreatywności. Wręcz przeciwnie – umiejętność posługiwania się konkretnymi narzędziami pozwala na eksperymentowanie i zachęca do twórczych działań. Ten przewodnik udostępnia Ci cała potrzebna wiedzę, żebyś mógł realizować wszelkie zadania w Photoshopie, wykorzystując swój artystyczny potencjał. Nauczysz się pracować z warstwami, zarządzać kolorem, korygować i retuszować zdjęcia. Dowiesz się także, jak prezentować i drukować swoje prace.

- Interfejs i pasek narzędzi
- Zarządzanie kolorem
- Program Bridge
- Kadrowanie, obracanie i odwracanie obrazów
- Warstwy, maski i siatki
- Praca z zaznaczeniami
- Korekcja tonalna
- Format Camera Raw
- Ekspozycja i wyostrzanie
- Retusz i gradienty
- Zastosowanie stylów
- Praca z tekstem
- Prezentacja prac i drukowanie

Po prostu wykorzystaj swój artystyczny potencjał!

Spis treści

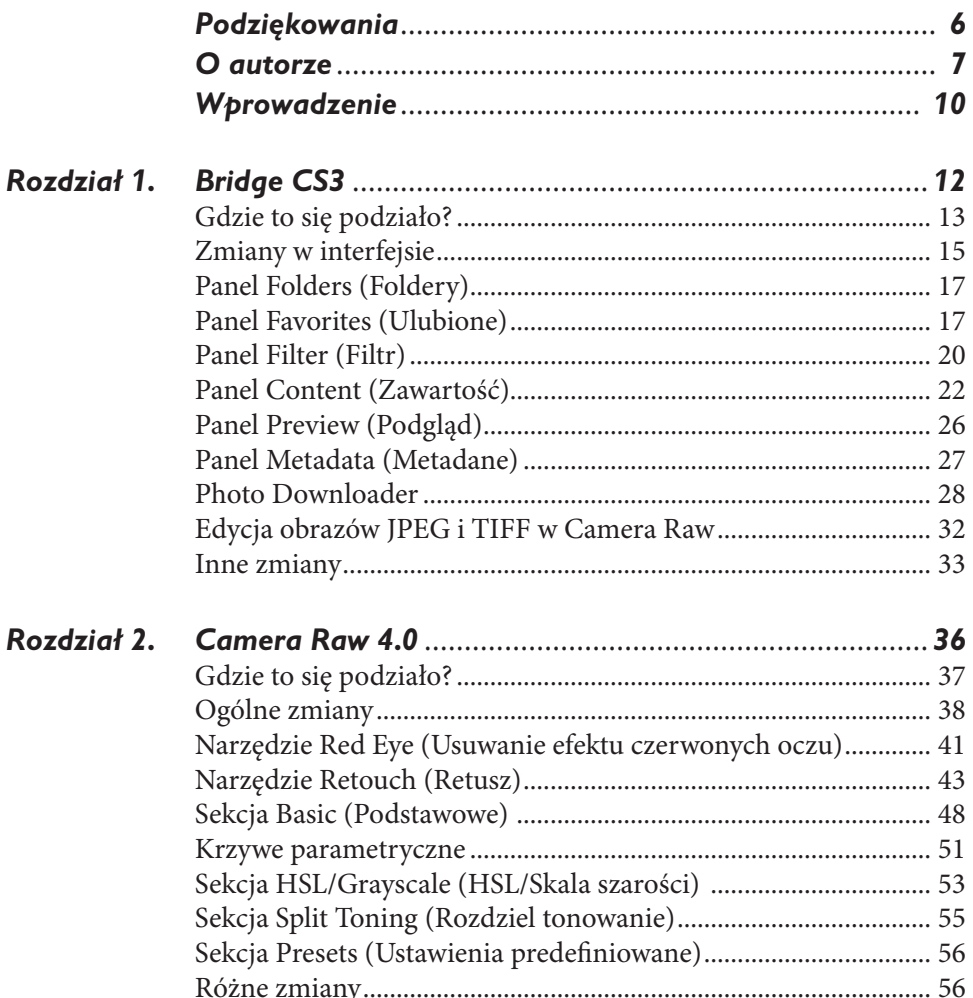

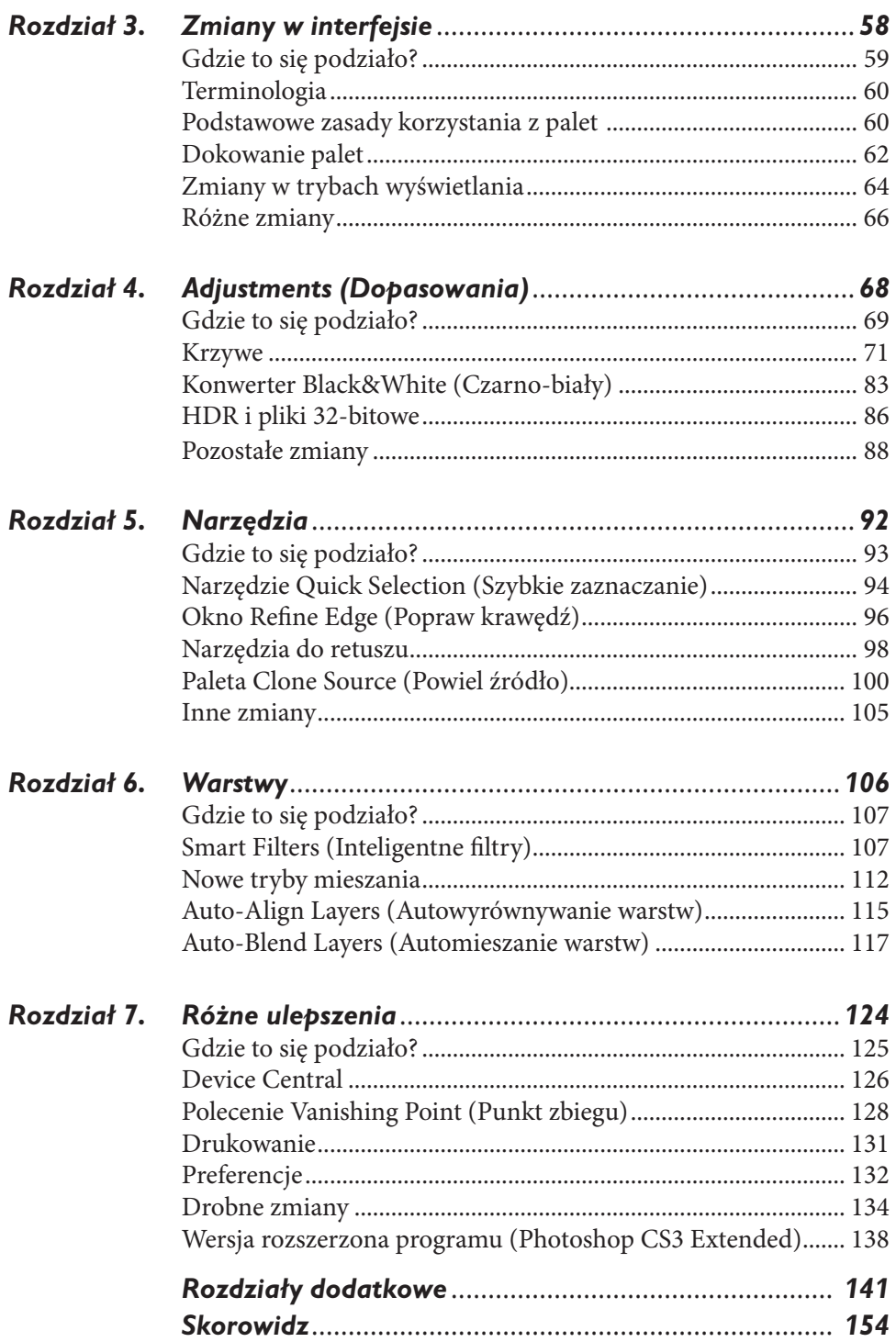

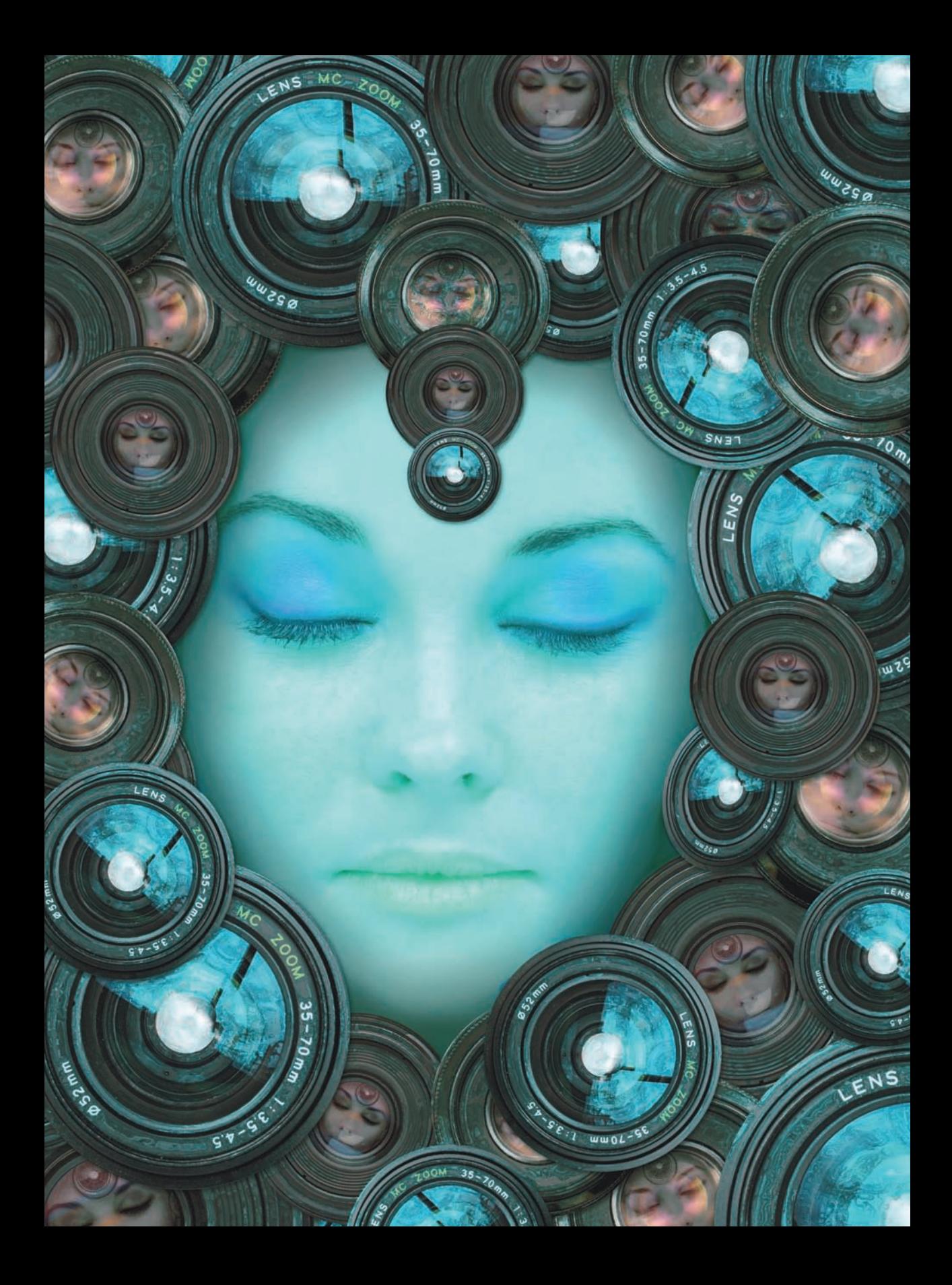

*Rozdział 2* Camera Raw 4.0

C AMERA RAW TROCHĘ SIĘ OSTATNIO ROZROSŁO — pojawiły się nowe suwaki, nowe opcje, w tym możliwość edycji plików TIFF i JPEG. Do tego Adobe dorzuciło jeszcze trochę narzędzi z Photoshop Lightroom, nowego programu do profesjonalnej edycji zdjęć.

Wszystko to oznacza, że można zrobić z obrazem o wiele więcej bez otwierania go w Photoshopie. Oto przegląd zagadnień, którymi zajmiemy się w tym rozdziale:

- **Ogólne zmiany.** Na początek przedstawimy zmiany w ogólnych założeniach dotyczących funkcji, jaką ma pełnić Camera Raw. Aby ułatwić Ci przestawienie się na nowy tok myślenia, omówimy kilka generalnych koncepcji edycji obrazu.
- **Narzędzie** *Red Eye* **(***Usuwanie efektu czerwonych oczu***).** Czerwone oczy możesz teraz usunąć z fotografi i jednym kliknięciem, kontrolując poziom zachowania detali zdjęcia.
- **Narzędzie** *Retouch* **(***Retusz***).** Bezpieczny sposób usuwania pyłków i innych drobnych zanieczyszczeń.
- **Zakładka** *Basic* **(***Podstawowe***).** Pod tą zakładką ukrywa się nowa sekcja okna *Camera Raw* z trzema suwakami służącymi do zaawansowanej edycji obrazu.
- **Krzywe parametryczne.** Nowe krzywe typu *Parametric* (*Parametryczne*) umożliwią edycję obrazu nawet tym użytkownikom, którzy o działaniu krzywych nie mają zielonego pojęcia.
- **Zakładka** *HSL/Grayscale* **(***HSL/Skala szarości***).** W tej sekcji okna możesz przekonwertować obraz do skali szarości lub w prosty sposób zmodyfikować jego kolory.
- **Zakładka** *Split Toning* **(***Rozdziel tonowanie***).** Tu możesz wprowadzić kolor w światłach i cieniach, czyli najjaśniejszych i najciemniejszych miejscach obrazu.
- Predefiniowane ustawienia. Szybki dostęp do Twoich ulubionych ustawień w oknie *Camera Raw*.
- **Różne zmiany.** Garść drobnych ulepszeń, o których warto wiedzieć.

### **Gdzie to się podziało?**

Niektóre opcje i narzędzia, jakich używałeś w poprzedniej wersji programu, zmieniły swoje miejsce:

 **Znajome zakładki.** Jeśli szukasz dawnych zakładek (zatytułowanych *Adjust*, *Detail*, *Lens*, *Curve* i *Calibrate*) to się rozczarujesz — teraz trzeba przywyknąć do ikon. Ikony zajmują na ekranie mniej miejsca niż tekstowe nagłówki, firma Adobe zdecydowała się więc na nie, by zostawić więcej przestrzeni na dodatkowe

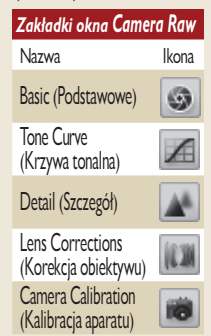

opcje i narzędzia (wciąż jednak używa się terminu "zakładka"). Dodatkowo musisz pamiętać, że dawna zakładka *Adjust* stała się teraz zakładką *Basic* (*Podstawowe*).

 **Suwak** *Shadows* **(***Cienie***).** Suwak *Shadows* został teraz przemianowany na suwak *Blacks* (*Czarne*), ponieważ fi rma Adobe dodała nowy suwak *Fill Light*  (*Wypełnij światło*<sup>1</sup> ) do edycji obszarów zacienionych; dawny suwak *Shadows* tak naprawdę wpływał wyłącznie na najciemniejsze miejsca zdjęcia.

<sup>1</sup> Chodzi oczywiście o tzw. światło wypełniające lub dopełniające, czyli słabe światło uzupełniające główne oświetlenie sceny w studiu fotograficznym. Obszary oświetlone tym światłem pogrążone są w półmroku, lecz nie w zupełnej ciemności — *przyp. tłum*.

- **Tryb Auto (Automatyczny).** Auto **Default** W CS3 nie ma już czterech oddzielnych opcji *Auto*. Zostały one zastąpione jedną.
- **Opcja Shadow (***Ostrzeżenie odcinania cienia***).** To pole wyboru opcji, poprzednio znajdujące się w górnej części okna *Camera Raw*, zostało zastąpione trójkątną strzałką w lewym górnym narożniku histogramu. Kliknij strzałkę, by włączyć tę opcję. Ramka wyświetlona wokół ikonki oznacza stan aktywny.

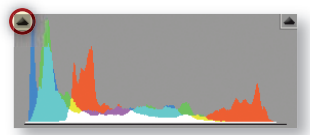

- **Opcja** *Highlight* **(***Ostrzeżenie odcinania podświetlenia***).** To pole wyboru opcji zostało zastąpione trójkątną strzałką w prawym górnym narożniku histogramu.
- **Rozwijana lista** *Settings* **(***Ustawienia***).** Ta lista, w wersji CS2 umieszczona bezpośrednio pod histogramem, została zastąpiona rozwijanym menu ukrytym pod malutką ikonką umieszczoną po prawej stronie paska *Basic* (*Podstawowe*), tuż pod ikonami zakładek.

**Basic** 

- **Dostęp do preferencji z menu.** W wersji 這 CS2 programu mogłeś uzyskać dostęp do preferencji z rozwijanej listy ustawień. Obecnie firma Adobe zdecydowała się przeznaczyć na otwieranie okna preferencji specjalną ikonę, umieszczoną w górnej części okna *Camera Raw* — *Preferences*, w wersji polskiej *Otwórz okno dialogowe preferencji*.
- **E** Rozwijana lista Presets (Ustawienia predefinio**wane**). Rozwijana lista predefiniowanych ustawień została zastąpiona zakładką predefiniowanych ustawień. Ikona zakładki *Presets* (*Ustawienia predefiniowane*) znajduje się po prawej stronie w pasku ikon, tuż pod histogramem.
- **Przycisk** *Save Image* **(***Zapisz obraz***).** Przycisk został przesunięty z prawego dolnego narożnika okna do lewego dolnego

 $\odot$   $A$   $\ge$   $=$   $\cdots$   $\odot$ narożnika, aby

wprowadzić większy porządek na ekranie.

**Parametry robocze Workflow settings (Opcje obie***gu pracy***).** Parametry rozmiaru obrazu, rozdzielczości, głębi bitowej i przestrzeni kolorów, które znajdowały się w dolnej części okna, przybrały formę tekstowej informacji, nadal podawanej w dolnej części okna. Aby uzyskać do nich dostęp, kliknij wyświetlony napis.

Adobe RGB (1998); 8 bit; 2336 by 3504 (8.2MP); 240 ppi

### **Ogólne zmiany**

Zanim zaczniemy szczegółowo omawiać nowe opcje dostępne w Camera Raw, przyjrzyjmy się generalnym zmianom, które powinny wpłynąć na Twoje podejście do edycji obrazu niezależnie od tego, jakiego narzędzia czy suwaka postanowiłeś akurat użyć.

### Tryb pełnoekranowy

Przy górnej krawędzi okna *Camera Raw*, na lewo od histogramu, pojawiła się ikona trybu pełno⇔

ekranowego *Full Screen Mode* (*Przełącz na tryb pełnoekranowy*). Kliknięcie tej ikony powoduje włączenie lub wyłączenie pełnoekranowego wyświetlania okna *Camera Raw*. W trybie pełnoekranowym okno *Camera Raw* zostanie powiększone na cały ekran, a jego pasek tytułowy zostanie ukryty, tak by dać Ci jak najwięcej miejsca do pracy.

W poprzednich wersjach programu w pasku tytułowym okna pojawiały się informacje o czasie naświetlania i użytej ogniskowej. Ponieważ teraz pasek może być ukryty w czasie edycji zdjęcia, informacje te zostały przeniesione. Obecnie pojawiają się one bezpośrednio pod histogramem.

### Intuicyjne suwaki

Dla wielu suwaków dostępnych w oknie *Camera Raw* zastosowano kosmetyczne poprawki, aby łatwiej było się domyślić, jaki jest ich wpływ na zdjęcie. Najbardziej widoczne jest to w przypadku suwaków balansu bieli: *Temperature* (*Temperatura*) i *Tint* (*Tinta*). Są kolorowe, aby unaocznić fakt, że ich przesunięcie wpływa na zabarwienie obrazu. Przykładowo przesunięcie suwaka *Temperature*  (*Temperatura*) w lewo czyni obraz bardziej niebieskim,

a w prawo — bardziej żółtym. Oszczędzi Ci to konieczności zapamiętania paru informacji, tak byś mógł swoje komórki mózgowe wykorzystać na coś innego, bardziej potrzebnego w pracy z Photoshopem.

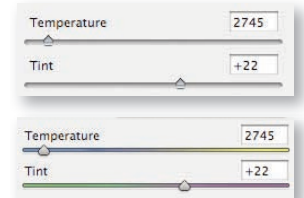

*Suwaki balansu bieli. U góry: w CS2, u dołu: w CS3*

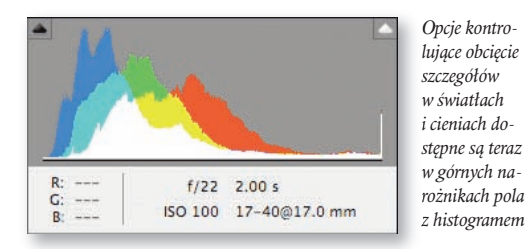

### Kontrola nad obcięciem szczegółów

W poprzedniej wersji okna dialogowego *Camera Raw*  mieliśmy do dyspozycji opcje *Shadow* (*Ostrzeżenie odcinania cienia*) oraz *Highlight* (*Ostrzeżenie odcinania podświetlenia*), dzięki którym można było sprawdzić, w których rejonach obrazu następuje utrata szczegółów. Opcje te zostały zastapione dwiema małymi trójkątnymi strzałkami umieszczonymi w obu górnych narożnikach pola histogramu (po lewej stronie dla cieni, po prawej — dla świateł).

Trójkątne strzałki pełnią kilka różnych funkcji i są bardziej użyteczne niż pola wyboru opcji z poprzedniej wersji, choć ich działanie nie jest tak oczywiste, jak to było w przypadku opcji, co może stanowić utrudnienie dla mniej zaawansowanych użytkowników programu. Strzałki będą wyświetlane w kolorze czarnym, gdy obcięcie nie występuje. Staną się kolorowe, gdy w rejonie cieni (lewa strzałka) albo świateł (prawa strzałka) zacznie pojawiać się obciecie, a gdy — odpowiednio — cienie lub światła obrazu staną się już jedną czarną albo białą plamą, to właściwa (dla cieni lub świateł) strzałka stanie się całkiem biała.

Możesz kliknąć trójkątną strzałkę, aby wyświetlić objęte obcięciem (w światłach

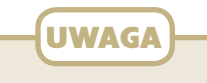

#### Co to jest obcięcie

Gdy jakiś obszar zdjęcia w skali szarości w efekcie wprowadzonej edycji (na przykład podniesienia kontrastu) staje się bardzo jasny lub bardzo ciemny, to w końcu otrzymujemy, odpowiednio, plamę zupełnie białego lub zupełnie czarnego koloru, co oznacza całkowite zatarcie się szczegółów obrazu w tym rejonie. Określamy to jako obcięcie (*clipping*) do bieli lub do czerni. Obraz RGB składa się z trzech kanałów w skali szarości, które reprezentują ilość światła czerwonego, zielonego i niebieskiego w danym obrazie. W każdym z tych kanałów może nastąpić obcięcie w rejonie świateł lub cieni (co oznacza pojawienie się w kanale obszarów zupełnie białych lub czarnych). Jeśli takie zjawisko nastąpi tylko w jednym z trzech kanałów, utrata szczegółów nie jest całkowita, bo dwa pozostałe kanały wciąż przechowują detale obrazu. Z sytuacją taką często

mamy do czynienia przy stosowaniu kolorów bardzo nasyconych (tzw. *saturation clipping*). Gdy obcięcie w światłach albo obcięcie w cieniach nastąpi w trzech kanałach naraz, uzyskamy gładki kolor biały lub czarny, czyli całkowicie utracimy detale.

lub cieniach) obszary w oknie dokumentu. Obszary, gdzie występuje obcięcie do bieli, zostaną oznaczone czerwoną, półprzejrzystą nakładką. Te, gdzie występuje obcięcie do czerni — niebieską. Obszary obcięcia są wyznaczane inaczej w jasnych, a inaczej w ciemnych rejonach obrazu. Czerwona nakładka wyświetlana jest tam, gdzie nastąpiło obcięcie do bieli w jednym, dwóch lub trzech kanałach. Niebieska nakładka (obcięcie do czerni) wyświetlona zostanie tylko tam, gdzie we wszystkich trzech kanałach naraz pojawiła się pełna czerń, co oznacza, że wynikowy obraz w tym miejscu również będzie całkowicie czarny. W starszych wersjach Photoshopa obszary obcięcia również były wyznaczane w taki właśnie sposób.

### Edycja obrazów JPEG i TIFF

W poprzednich wersjach Photoshopa w oknie dialogowym *Camera Raw* można było poddać edycji wyłącznie obrazy w formacie RAW. W Photoshopie CS3 można poddać takiej edycji także obrazy JPEG oraz TIFF!

Umożliwia to zastosowanie raz dokonanej korekcji barw do tuzinów obrazów bez potrzeby uciekania się do zadań albo skryptów. Mimo wszystko — jak mogłeś się dowiedzieć, czytając rozdział 1. tej książki, poświęcony Bridge — nowość ta budzi we mnie mieszane uczucia. Edycja taka grozi bowiem katastrofą w przypadku tych użytkowników, którzy nie zachowają dostatecznej ostrożności. Mogę Ci tyko poradzić, byś uważnie przeczytał ten fragment tekstu, zachowywał wszelkie możliwe środki ostrożności przy edycji obrazów TIFF i JPEG w Camera Raw i nie tracił nadziei, że firma Adobe poprawi to w następnej wersji programu. Co powiedziawszy, przedstawię teraz bliżej to nowe narzędzie, bo właściwie użyte może ono przynieść liczne korzyści.

Narzędzia dostępne w Camera Raw są identyczne dla wszystkich formatów plików, jakie można w nim otworzyć, jednak w przypadku plików JPEG i TIFF należy zwrócić uwagę na parę szczegółów.

Przede wszystkim trzeba zadbać o to, by opcja *Prefer Adobe Camera Raw for JPEG and TIFF* (*Preferowany format Adobe Camera Raw dla plików JPEG i TIFF*) w sekcji *Thumbnails* (*Miniaturki*) okna preferencji programu Bridge pozostała włączona (domyślnie jest włączona). Bez włączenia tej opcji edycja plików JPEG i TIFF w Camera Raw nie jest możliwa. Po jej włączeniu możesz zaznaczyć dowolną kombinację obrazów JPEG, TIFF i RAW i wybrać polecenie *File/Open in Camera Raw* (*Plik/Otwórz w Camera Raw*), by poddać je edycji. Nie możesz tylko edytować w Camera Raw plików TIFF zawierających warstwy.

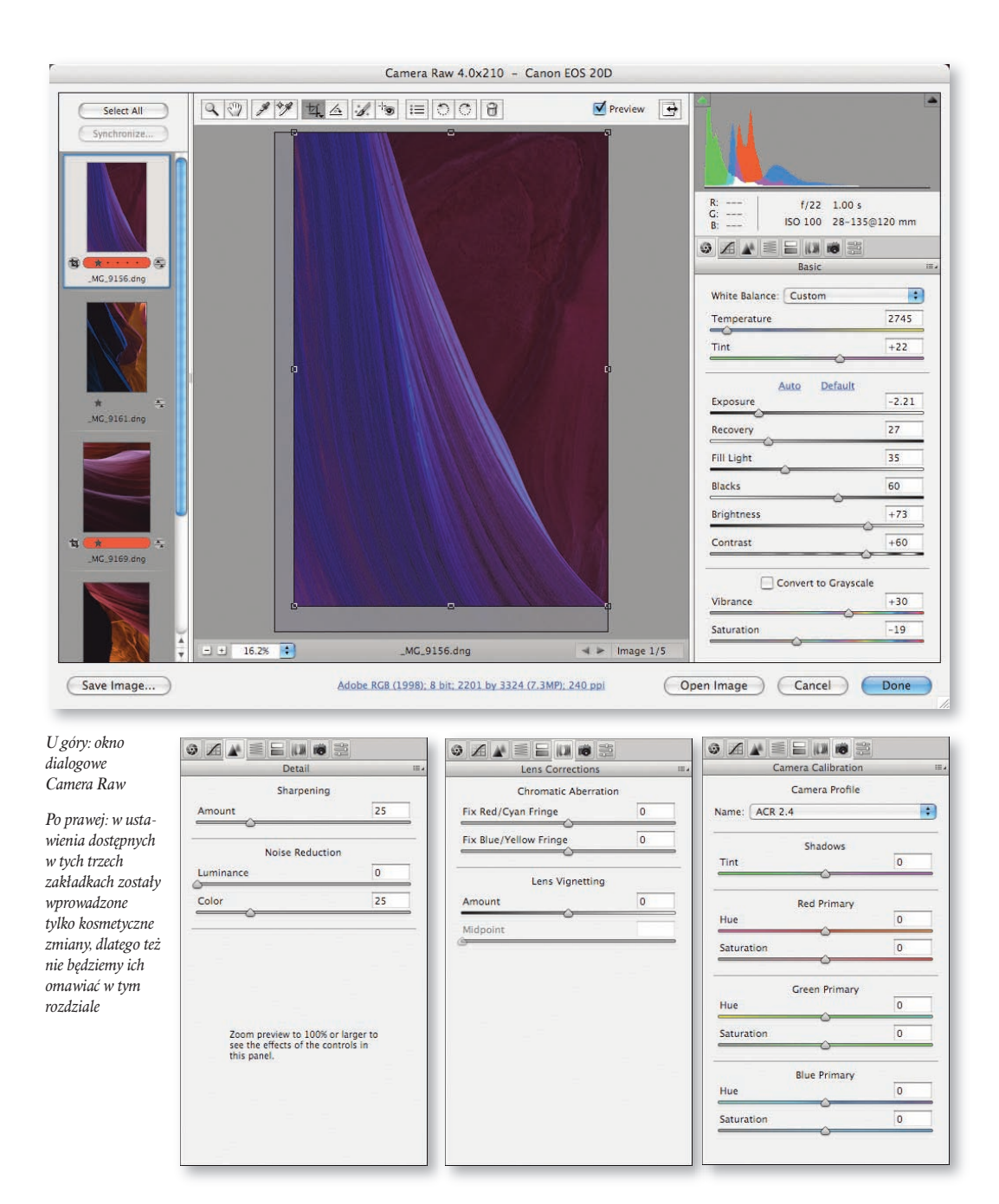

### Prefer Adobe Camera Raw for IPEG and TIFF Files

*Aby uzyskać dostęp do tej opcji, wybierz polecenie Preferences (Preferencje) z menu Edit (Edycja), jeśli pracujesz w Windowsie, a z menu Bridge CS3, jeśli pracujesz w systemie Mac OS. Po otwarciu okna preferencji przejdź do sekcji Thumbnails (Miniaturki)*

Musisz pamiętać, że zmiany dokonywane w plikach TIFF i JPEG w tym trybie pracy są oparte na metadanych, a to oznacza, że piksele oryginalnego obrazu nie są naprawdę zmieniane. Cała Twoja edycja to garść instrukcji (metadanych), które informują Camera Raw, w jaki sposób wyświetlić zmodyfikowaną wersję obrazu.

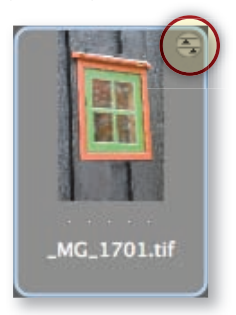

Pliki TIFF oraz JPEG edytowane w oknie *Camera Raw* będą oznaczane ikoną dopasowania (kółeczko z dwoma małymi suwakami w środku), gdy wyświetlisz je w Bridge. Podwójne kliknięcie tak oznaczonej miniaturki spowoduje otwarcie obrazu w Camera Raw nawet w przypadku, gdy odpowiednia opcja w preferencjach jest wyłączona.

Otwarcie obrazu gdziekolwiek poza aplikacją Camera Raw będzie równoznaczne z powrotem do pierwotnej, niezmodyfikowanej wersji. Przeczytaj to zdanie jeszcze raz, bo ma ono krytyczne znaczenie dla właściwego zaplanowania przebiegu Twojej pracy nad obrazem. Aby się przed tym zabezpieczyć, musisz utrwalić efekt edycji, zapisując edytowany obraz za pomocą przycisku *Save Image* (*Zapisz obraz*) w oknie *Camera Raw* albo za pomocą polecenia *File/Save As* (*Plik/Zapisz jako*) w Photoshopie. Utworzysz w ten sposób plik z taką wersją obrazu, w której wprowadzona edycja znajduje odzwierciedlenie w kolorach pikseli, nie w metadanych. Sam widzisz, że musisz być naprawdę BARDZO ostrożny z edycją obrazów JPEG i TIFF w Camera Raw, bo może się okazać, że posłałeś komuś edytowany plik, a ta osoba po otwarciu go zobaczyła co innego, niż Ty widziałeś na swoim ekranie (wystarczy, że otworzyła obraz w jakimkolwiek innym programie niż Camera Raw albo Photoshop CS3). Powtórzmy to jeszcze raz: wszystko będzie dobrze, jeśli pliki będą otwierane w Photoshopie CS3. Jeśli jednak ktoś otworzy je w innym programie graficznym albo w starszej wersji Photoshopa, zobaczy obraz pozbawiony wszelkich modyfikacji wprowadzonych przez Ciebie w Camera Raw.

Nie zapomnij przeczytać podrozdziału poświęconego edycji plików JPEG i TIFF w Camera Raw w rozdziale 1. tej książki. Znajdziesz tam więcej informacji na temat posługiwania się edytowanymi w tym trybie plikami obrazów.

### **Narzędzie Red Eye (Usuwanie efektu czerwonych oczu)**

Firma Adobe dodała do okna *Camera Raw* narzędzie do usuwania efektu czerwonych oczu, działające podobnie do analogicznego narzędzia z Photoshopa.

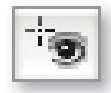

Aby go użyć, kliknij i przeciągnij myszą, zakreślając ramkę wokół każdego obszaru obrazu, w którym występuje takie niepożądane zaczerwienienie. Gdy zwolnisz

przycisk myszy, Photoshop zawęzi ramkę tak, by obejmowała tylko czerwone oko.

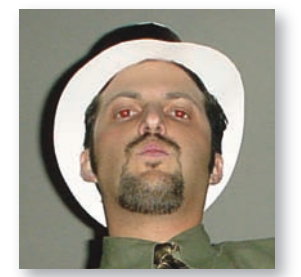

*Obraz oryginalny*

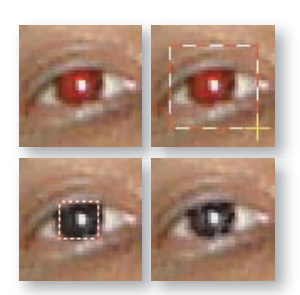

*Od góry po lewej zgodnie z ruchem wskazówek zegara: oryginalny obraz, zaznaczanie prostokątnego obszaru, efekt uzyskany po puszczeniu przycisku myszy, efekt końcowy*

Jeśli uzyskane w ten sposób prostokątne zaznaczenie nie obejmuje właściwego ob-

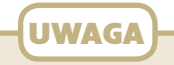

### Jak uniknąć efektu czerwonych oczu

Efekt czerwonych oczu jest powodowany przez użycie flesza zamontowanego na aparacie, a więc umieszczonego blisko obiektywu. Światło wyemitowane w rozbłysku flesza odbija się od dna oka (które zachowuje się jak czerwono zabarwione lustro) i wpada do obiektywu. Są dwa sposoby, by tego uniknąć: **1)** używaj osobnej lampy błyskowej, umieszczonej co najmniej pół metra od aparatu — wtedy światło odbije się od dna oka pod takim kątem, że nie będzie mogło dostać się do obiektywu; 2) używaj aparatu z fleszem redukującym efekt czerwonych oczu, który działa tak, że przed właściwym błyskiem flesza następuje jeszcze jeden błysk, powodujący zwężenie się źrenicy fotografowanej osoby. W ten sposób mniej światła dostaje się do oka i mniej się go również odbija w stronę obiektywu aparatu w chwili, gdy następuje właściwy rozbłysk.

szaru, będziesz musiał poprawić ramkę, przeciągając myszą jej boczne krawędzie i dopasowując w ten sposób rozmiar i położenie prostokąta (jak na poniższym rysunku).

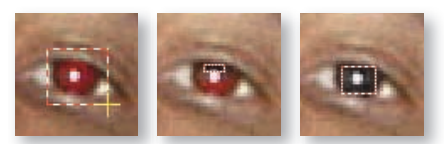

*Po lewej: zaznaczanie prostokątnego obszaru. Pośrodku: rezultat. Po prawej: po ręcznych poprawkach*

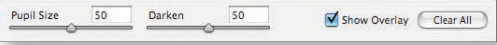

*Opcje dostępne dla narzędzia Red Eye (Usuwanie efektu czerwonych oczu)*

Po zdefiniowaniu obszaru, w którym występuje defekt, możesz ustawić suwaki parametrów *Pupil Size*  (*Rozmiar źrenicy*) oraz *Darken* (*Ciemniej*), aby wyregulować zasięg edycji. Ustawienia te będą stosowane na ostatnio zaznaczonym przez Ciebie prostokątnym obszarze. Aktywny obszar możesz poznać po tym, że ramka wokół niego jest czerwona i przerywana. Aby uaktywnić inną prostokątną ramkę, kliknij ją po prostu, mając nadal wybrane narzędzie *Red Eye* (*Usuwanie efektu czerwonych oczu*).

### Rozmiar źrenicy

Parametr *Pupil Size* (*Rozmiar źrenicy*) decyduje o tym, jak duży będzie obszar poddany edycji. Suwak ten bywa przydatny, gdy czerwony kolor nie zajmuje całej powierzchni tęczówki, lecz tylko jej część. W tej sytuacji dobrze jest zmniejszyć wartość parametru *Pupil Size*, jeśli bowiem będzie ona zbyt wysoka, to narzędzie zupełnie odbierze kolor oku (a może zdarzyć się i tak, że również powiece). Z kolei zbyt niska wartość parametru *Pupil Size* może spowodować pozostawienie czerwonej obwódki na krawędziach tęczówki.

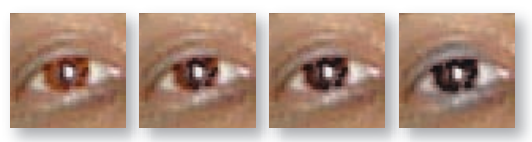

*Ustawienia parametru Pupil Size (Rozmiar źrenicy) — od lewej do prawej: 1, 25, 50, 100 (nasycenie obrazu zwiększono, by efekt zmiany ustawienia był lepiej widoczny)*

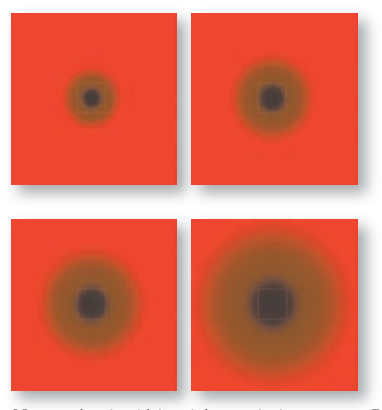

*Na tym obrazie widzimy, jak ustawienie parametru Pupil Size (Rozmiar źrenicy) wpływa na rozmiar edytowanego obszaru w odniesieniu do prostokąta definiującego granice czerwonego oka. Od góry po lewej zgodnie z ruchem wskazówek zegara: 1, 25, 50, 100*

### Suwak Darken (Ciemniej)

Za pomocą suwaka *Darken* (*Ciemniej*) ustalamy, jak jasna ma być tęczówka oka. Przesunięcie suwaka w lewo uwidoczni więcej szczegółów tęczówki, przesunięcie go w prawo uczyni tęczówkę bardzo ciemną. Domyślne ustawienie wartości parametru *Darken* na *50* jest odpowiednie dla większości obrazów.

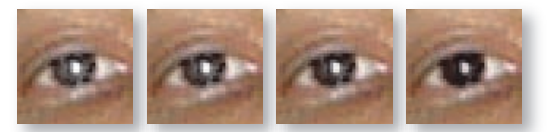

*Ustawienia parametru Darken (Ciemniej) — od lewej do prawej: 1, 25, 50, 100 (kontrast obrazu zwiększono, by efekt zmiany ustawienia był lepiej widoczny)*

Jeśli uznasz, że prostokątne ramki utrudniają Ci oglądanie obrazu, możesz wyłączyć opcję *Overlay* (*Pokaż nakładkę*) sąsiadującą z parametrem *Darken* (albo wcisnąć *V*; ten skrót klawiszowy pozwala szybko wyświetlać i chować ramki).

Gdyby nie spodobał Ci się efekt edycji narzędziem *Red Eye* (*Usuwanie efektu czerwonych oczu*), możesz go usunąć, likwidując ramki utworzone tym narzędziem. Można to zrobić, naciskając przycisk *Clear All* (*Wyczyść wszystko*) lub też uaktywniając jedną z ramek i naciskając klawisz *Delete*. Możesz również kliknąć ramkę z wciśniętym klawiszem *Alt* (Windows) lub *Option* (Mac OS) — to także spowoduje jej zlikwidowanie.

Wolę używać narzędzia *Red Eye* (*Usuwanie efektu czerwonych oczu*) w Camera Raw niż w Photoshopie, bo w oknie *Camera Raw* mogę dopasowywać wartości parametrów *Pupil Size* (*Rozmiar źrenicy*) oraz *Darken* (*Ciemniej*) już po utworzeniu ramki, obserwując efekt na podglądzie. Analogiczne parametry w Photoshopie muszą być ustawione, zanim jeszcze klikniesz obraz, by go retuszować. Poruszanie suwakami nie wpływa bowiem na wygląd obszaru już klikniętego.

### **Narzędzie Retouch (Retusz)**

Firma Adobe dodała do okna *Camera Raw* świetne narzędzie do usuwania pyłków, rys i innych drobnych defektów obrazu. Aby

retuszować tego typu wady, wybierz narzędzie *Retouch* (*Retusz*), ustaw parametr *Radius* (*Promień*) w górnej części okna odpowiednio do rozmiarów usuwanych zanieczyszczeń, a potem ustaw kursor narzędzia — przecinające się linie — nad obszarem, w którym występuje wada obrazu. Na koniec kliknij myszką.

Na ekranie pojawi się okrągła ramka z biało-czerwonej, przerywanej linii. Powinna ona obejmować obszar przeznaczony do wyretuszowania. Jeśli tak nie jest, to po prostu przeciągnij myszą, nie zwalniając jej przycisku, aby wyregulować wielkość ramki. W tym momencie powinno pojawić się drugie kółko, tym razem biało-zielone. Zaznacza ono miejsce, z którego będzie pobierany materiał do reperacji obrazu (tzw. źródło).

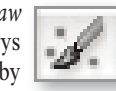

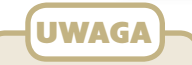

### Edycja oparta na metadanych

Narzędzie *Retouch* (*Retusz*) jest z konieczności proste w działaniu, ponieważ efekt jego pracy musi dać się zapisać w formie tekstowej, w metadanych obrazu (dzięki temu w każdej chwili można zrezygnować z wykonanego w ten sposób retuszu, bo nie ma on tak naprawdę wpływu na piksele obrazu). Retusz jest zapisywany w ten sposób, że zapamiętywane jest położenie i rozmiar obu kół: tego, które oznacza obszar docelowy, i tego, które oznacza źródło. informacja podana w metadanych zajmuje bardzo niewiele miejsca w pamięci. Na dodatek zapisywanie edycji w metadanych umożliwia łatwe kopiowanie wykonanej edycji do innych plików, jak to opiszemy w dalszej części tego rozdziału.

Narzędzie *Retouch* zaprojektowano specjalnie do usuwania pyłków kurzu ze zdjęć. W cyfrowych lustrzankach kurz często osiada na matrycy aparatu, a potem pojawia się na zdjęciach w formie ciemnych, nieco rozmytych kropeczek. Gdy już ustalisz właściwy promień dla retuszu (zwykle wystarczy wyretuszować w tym celu jeden pyłek), pozostałe pyłki usuniesz, zwyczajnie klikając je myszą.

Jeśli okaże się, że wyretuszowane obszary zdjęcia nie stapiają się płynnie ze swym otoczeniem, to albo przesuń biało-czerwone kółko, aby zmienić retuszowany obszar na inny, albo przesuń to biało-zielone, aby zmienić źródło.

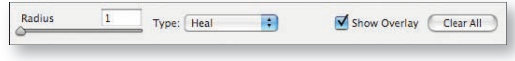

*Opcje dostępne dla narzędzia Retouch (Retusz)*

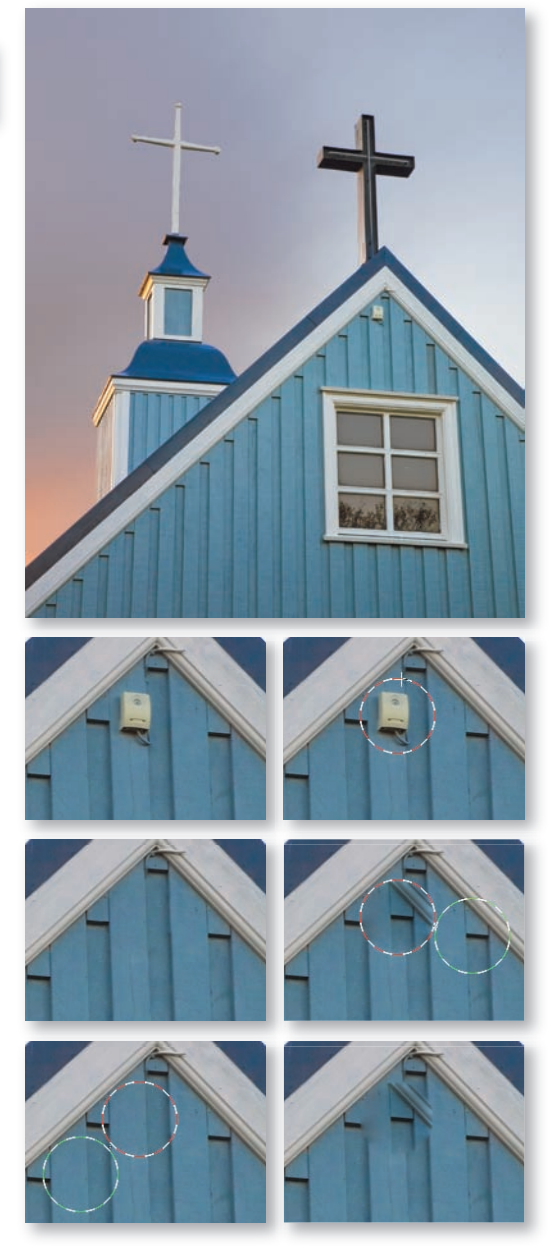

*U góry: obraz oryginalny przed retuszem. Mniejsze obrazki od góry po lewej zgodnie z ruchem wskazówek zegara: obiekt do wyretuszowania, definicja okrągłego obszaru wokół tego obiektu, automatyczny wybór źródła, efekt automatycznego retuszu, efekt ręcznego retuszu*

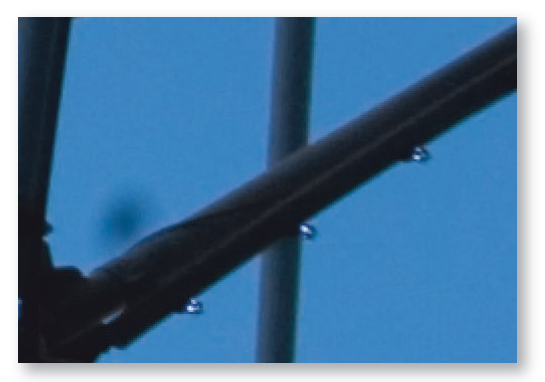

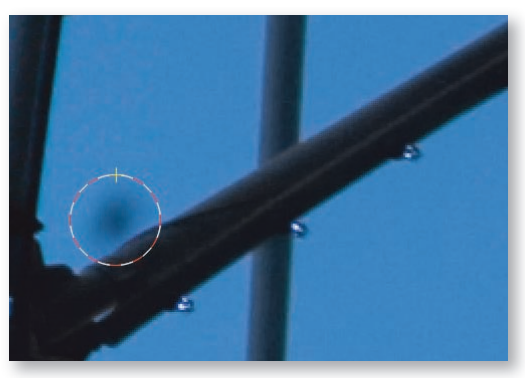

*2. Kliknięciem i przeciągnięciem myszy utworzono okrągłą ramkę wokół tego obszaru*

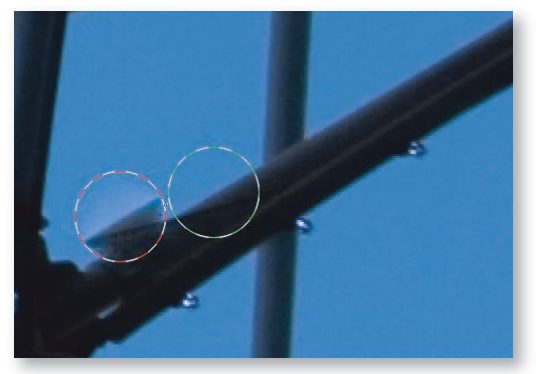

*3. Camera Raw w trybie automatycznym wybrało niewłaściwy obszar jako źródło*

Jeśli w polu z ustawieniami narzędzia z rozwijanej listy *Type* (*Typ*) wybierzesz opcję *Heal* (*Skoryguj*), to wyretuszowany obszar zostanie dopasowany do swego otoczenia pod względem jasności i koloru. Wybranie opcji *Clone* (*Klonowanie*) oznacza, że takie dopasowanie nie nastąpi. Gdy używasz opcji *Clone*, sam musisz zadbać

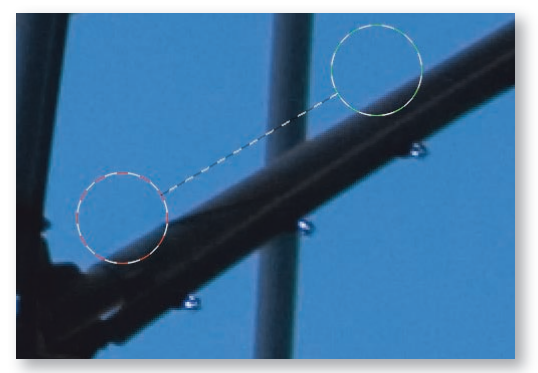

*1. Obraz oryginalny z plamą wymagającą retuszu 4. Przeciągnięcie zielono-białego kółka pozwoliło zdefiniować inne źródło, właściwe*

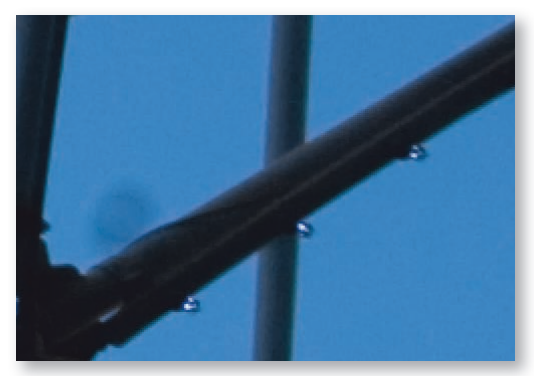

*5. Rezultat ustawienia zbyt małego rozmiaru kółka*

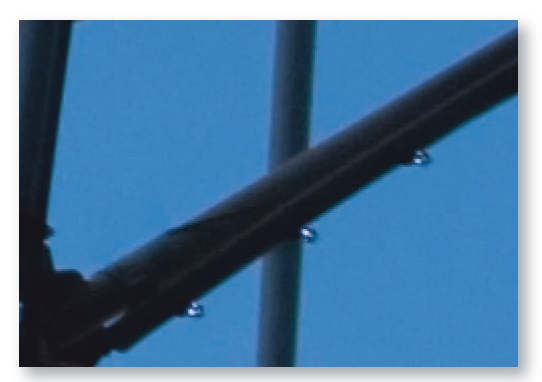

*6. Efekt retuszu po wyregulowaniu rozmiaru okrągłej ramki*

o to, by wybrać źródło o właściwym kolorze i jasności, tak by efekt retuszu wtopił się w obraz. Korzystając z opcji *Heal*, wystarczy zadbać o to, by obszar źródłowy miał zbliżoną teksturę (wzór, jaki tworzą ciemniejsze i jaśniejsze tony w danym rejonie obrazu). Używam opcji *Heal* (*Skoryguj*) w 90% przypadków.

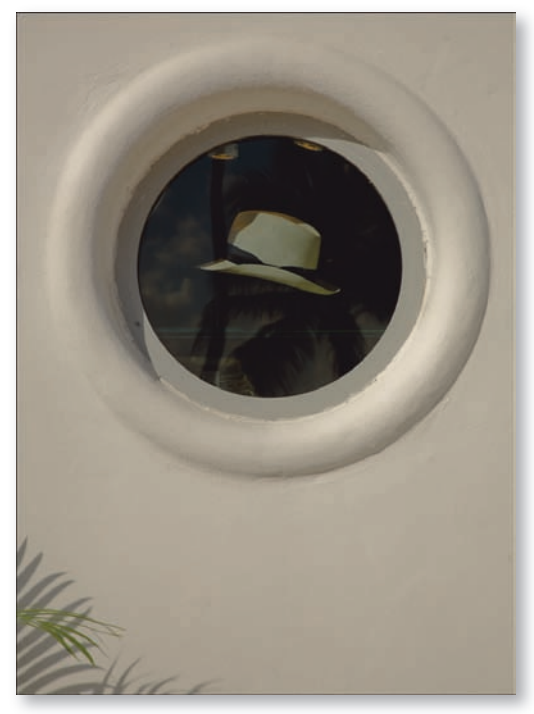

*Obraz przed retuszem*

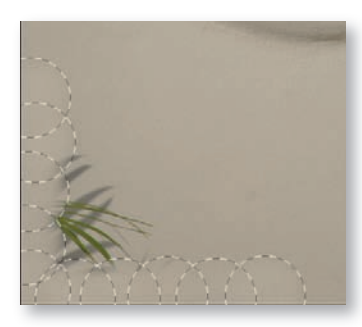

*Brzeg fotografii został wyretuszowany z użyciem dziesięciu okrągłych ramek naniesionych narzędziem Retouch (Retusz). Użyto trybu Clone (Klonowanie), by zachować ogólną jasność i kolor ściany*

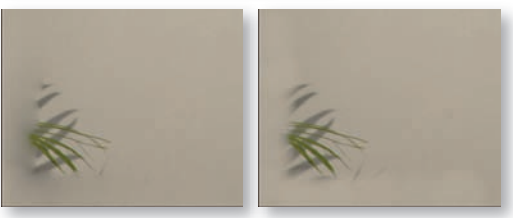

*Po lewej: efekt użycia trybu Heal (Skoryguj) w narożniku obrazu. Po prawej: efekt użycia trybu Clone (Klonowanie)*

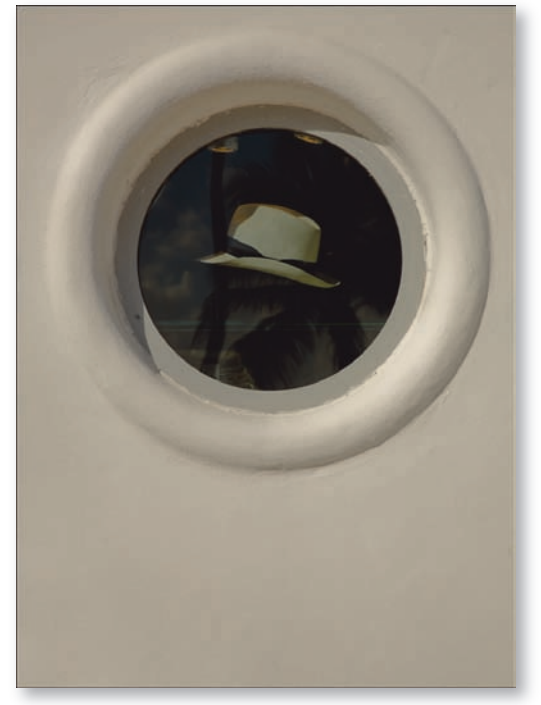

*Obraz po dziesięciokrotnym użyciu narzędzia Retouch (Retusz) w trybie Clone (Klonowanie) i sześciokrotnym w trybie Heal (Skoryguj)*

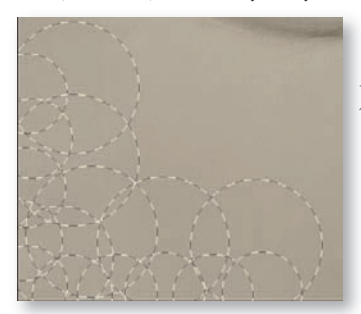

*Przybrzeżny obszar obrazu został stopiony z sąsiadującymi rejonami ściany za pomocą sześciu okrągłych ramek naniesionych narzędziem Retouch (Retusz) w trybie Heal (Skoryguj)*

W poniższym przykładzie użyłem narzędzia retuszu z opcją *Clone* (*Klonowanie*) do wyretuszowania krawędzi zdjęcia, a potem użyłem opcji *Heal* (*Skoryguj*), by płynnie połączyć tę wyretuszowaną krawędź z resztą fotografii. Używając kombinacji różnych trybów działania narzędzia retuszu, rozmiarów ramek i różnie wybranych źródeł, możesz wykonać w Camera Raw nawet dość skomplikowaną edycję. Choć jednak cieszę się z tej nowej możliwości, to przy poważniejszych pracach polecałbym Ci użycie odpowiednich narzędzi Photoshopa: *Healing Brush* (*Pędzel korygujący*), *Patch* (*Łatka*) oraz *Clone Stamp* (*Stempel*). W połączeniu z nową paletą *Clone Source*  (*Powiel źródło*) Photoshopa CS3 jest to optymalny zestaw do wykonywania skomplikowanego retuszu obrazu.

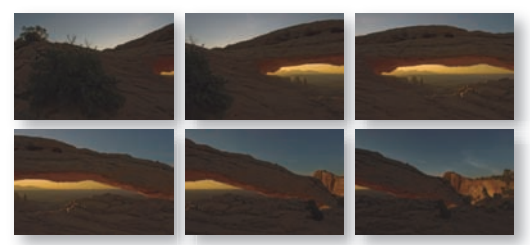

*Tych sześć obrazków zostało wykonanych w ciągu niecałej minuty. Wszystkie mają drobne plamki dokładnie w tych samych miejscach (matryca aparatu była zanieczyszczona)*

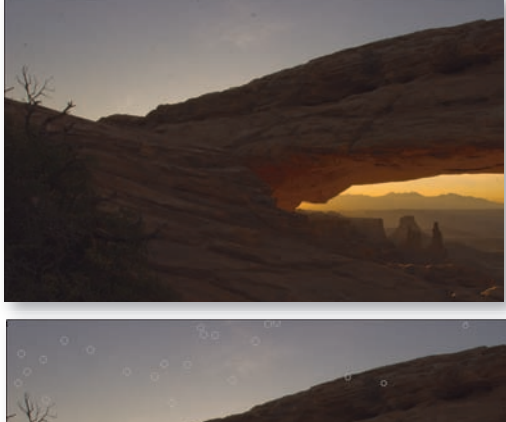

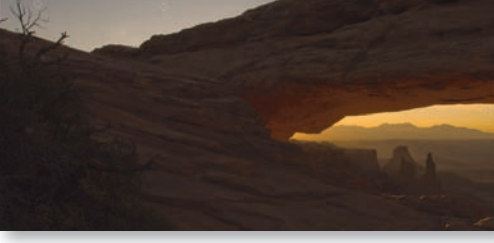

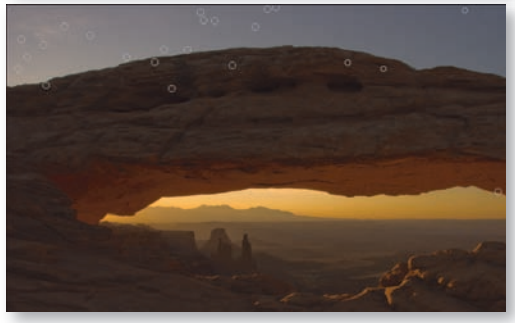

*U góry: ten obraz zawiera ciemne plamki w obszarze nieba Pośrodku: efekt użycia narzędzia Retouch (Retusz) do ich usunięcia U dołu: ta sama edycja zastosowana na innym zdjęciu za pomocą opcji Synchronize (Synchronizuj)*

### Retusz wielu obrazów

Gdy do matrycy aparatu cyfrowego przylgną drobinki kurzu, to będą się one pojawiać dokładnie w tych samych miejscach na wszystkich wykonanych zdjęciach. Aby ograniczyć nakład pracy przy retuszu, rozważ wykonanie go tylko na jednym zdjęciu i zastosowanie tych samych ustawień Camera Raw dla pozostałych fotografii. Aby powtórzyć wykonany retusz wielokrotnie, wykonaj następujące kroki: **1)** zaznacz wszystkie obrazy w Bridge i wybierz polecenie *Open in Camera Raw* (*Otwórz w Camera Raw*) z menu *File* (*Plik*); **2)** użyj narzędzia *Retouch* (*Retusz*) do usunięcia pyłków z jednego obrazu; **3)** nie zamykając obrazu poddanego retuszowi, kliknij przycisk *Select All*  (*Zaznacz wszystko*); **4)** kliknij przycisk *Synchronize* (*Synchronizuj*) i z rozwijanej listy u góry okna, które się wtedy pojawi, wybierz pozycję *Spot Removal* (*Usuwanie dodatkowe*<sup>2</sup> ). Następnie kliknij *OK*, aby zastosować retusz na innych obrazach. Dobrze jest potem przejrzeć wszystkie obrazy i poszukać miejsc, które wymagają wprowadzenia ręcznej korekty retuszu. Może się bowiem zdarzyć, że wybrane w pierwszym obrazie obszary źródłowe w innych obrazach nie będą odpowiednie, tak że naniesiony retusz nie połączy się dobrze z tłem.

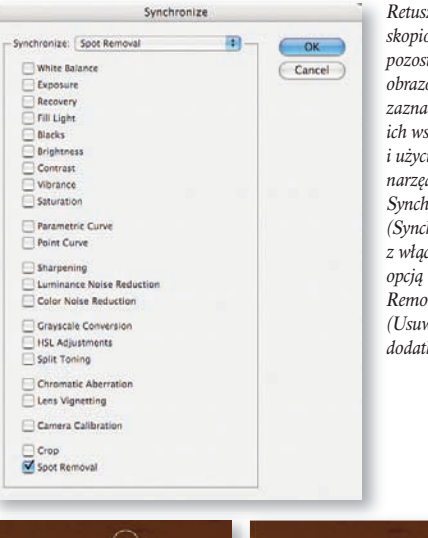

*Retusz został skopiowany do pozostałych obrazów przez zaznaczenie ich wszystkich i użycie narzędzia Synchronize (Synchronizuj) z włączoną opcją Spot Removal (Usuwanie dodatkowe)*

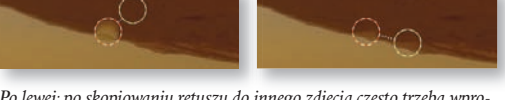

*Po lewej: po skopiowaniu retuszu do innego zdjęcia często trzeba wprowadzić ręczne poprawki. Po prawej: zmiana położenia źródła pozwoliła rozwiązać problem*

 $\gamma$ Powinno być: "usuwanie plamek" lub "usuwanie skaz". Nazwa tej opcji w polskiej wersji programu nie jest niestety zrozumiała — *przyp. tłum*.

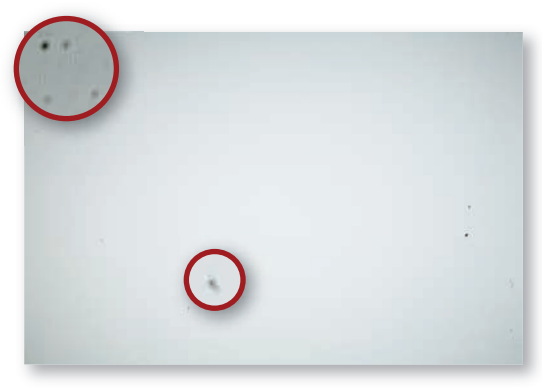

*Po ważnych sesjach zdjęciowych dobrze jest wykonać jedno puste zdjęcie, aby sprawdzić, gdzie mogły pojawiać się drobinki kurzu* Końcowe poprawki

### Pomocnicze puste ujęcie

Na zakończenie sesji zdjęciowej w plenerze często wykonuję jedno dodatkowe "puste" zdjęcie. Aby je uzyskać, fotografuję dowolną jasną, gładką płaszczyznę — na przykład błękitne bezchmurne niebo albo ekran mojego laptopa wypełniony bielą. Używam przy tym takiej głębi ostrości, aby pyłki nie były zbyt rozmyte (jasne tło może być rozmyte, nie zależy mi na nim).

Potem używam tego pustego kadru jako odniesienia przy retuszu. W Camera Raw przesuwam suwaki *Contrast* (*Kontrast*) oraz *Blacks* (*Czarne*) maksymalnie w prawo, aby uwidocznić nawet najdrobniejsze detale, suwak *Saturation* (*Nasycenie*) przesuwam maksymalnie w lewo, aby pozbyć się koloru, a na koniec ustawiam suwak *Brightness* (*Jasność*) w taki sposób, by mieć dobry widok na wszystkie pyłki, których ślady pojawiły się w kadrze. Po ustawieniu widoku wykonuję retusz pyłków i synchronizuję go z pozostałymi obrazami z sesji, aby usunąć pyłki z nich wszystkich.

### UWAGA

#### Czyszczenie matrycy

Jeśli korzystasz z aparatu cyfrowego z wymiennym obiektywem i zauważasz na swoich zdjęciach ciemne punkty stale w tym samym położeniu, to matryca Twojego aparatu najprawdopodobniej wymaga czyszczenia. Kurz osiada na niej za każdym razem, gdy wyjmujesz obiektyw. Aby sprawdzić, czy już czas na czyszczenie, użyj techniki pustego kadru opisanej w tym rozdziale. Sam zwykle czyszczę sensory mojego aparatu raz na tydzień, a gdy fotografuję przy wietrznej pogodzie w miejscach, gdzie jest duże zapylenie, to nawet kilka razy dziennie. Szczegółowy opis metody czyszczenia, której używam, znajdziesz na stronie *www.CleaningDigitalCameras.com/cleaning.html*.

Po wyretuszowaniu licznych obszarów obrazu dobrze jest sprawdzić, czy efekt edycji jest zadowalający. W tym celu wyłącz opcję *Show Overlay* (*Pokaż nakładkę*) (lub naciśnij klawisz *V*). Spowoduje to ukrycie wszystkich kół, tak byś mógł dokładnie obejrzeć cały obraz. Jeśli wykryjesz jakieś niespójności pomiędzy obszarami retuszowanymi a resztą obrazu, znów włącz wyświetlanie nakładek, kliknij ramkę otaczającą niewłaściwie wyretuszowany obszar i dostosuj położenie obu kół, które decydują o wyglądzie tego rejonu obrazka. Możesz używać nawiasów kwadratowych (klawisze *[* i *]*), aby zmieniać również rozmiar aktywnej ramki. Ta metoda działa nawet wtedy, gdy ramki są ukryte (opcja *Show Overlay* jest wyłączona).

Jeśli uznasz, że jedna z ramek nie jest potrzebna, kliknij kółko, by je uaktywnić, i naciśnij klawisz *Backspace* lub *Delete*. Możesz również użyć przycisku *Clear All* (*Wyczyść wszystko*), by usunąć wszystkie ramki narzędzia retuszu i zacząć edycję od nowa.

Wyretuszowane obszary będą zmieniać się interaktywnie, dopasowując się do ustawień suwaków użytych do ogólnej edycji obrazu w Camera Raw. Często wykorzystuję to, przyciemniając obraz przed retuszem, aby pyłki kurzu w jasnych obszarach obrazu (na przykład w obszarze nieba) były lepiej widoczne. Potem dla odmiany rozjaśniam obraz, by móc "przeegzaminować" jego ciemniejsze obszary. Znacznie lepiej jest wykryć wszystkie pyłki na tym wczesnym etapie pracy nad obrazem, niż odkrywać je potem w znacznie mniej sprzyjających momentach: gdy wykonamy wielkoformatowy kosztowny wydruk, gdy poślemy obraz do obejrzenia klientowi itp.

### Utrwalanie edycji

Kliknięcie przycisku *Done* (*Gotowe*) w oknie *Camera Raw* spowoduje wpisanie wykonanej edycji w metadane dołączone do obrazu (w postaci tekstowej). Mimo to będziesz mógł nadal zmieniać wykonany retusz, gdy ponownie otworzysz obraz w oknie *Camera Raw*. Dane na temat położenia i rozmiaru wszystkich kół zostaną wtedy odczytane z metadanych, a niezmodyfikowany obraz oryginalny nadal będzie do Twojej dyspozycji. Aby rzeczywiście zmodyfikować piksele obrazu, trzeba zapisać go na nowo za pomocą przycisku *Save Image*  (*Zapisz obraz*) w oknie *Camera Raw* lub też otworzyć ten obraz i zapisać go w Photoshopie.

Po cudownych nowych narzędziach do retuszu zajmiemy się teraz kolejnym tematem — zestawem równie cudownych narzędzi do dopasowywania obrazu, jakie są dostępne w Camera Raw 4.0.

## **Sekcja Basic (Podstawowe)**

Zakładka *Adjust* z wersji CS2 stała się teraz zakładką *Basic* (*Podstawowe*), oznaczoną ikoną p r z y p o m i n a j ą c ą obiektyw aparatu. Zmieniła się również jej zawartość.

Jeśli dobrze poznałeś interfejs poprzedniego wcielenia Camera Raw, to na pewno rzucił Ci się w oczy brak suwaka cieni *Shadows*. Firma Adobe po prostu zmieniła nazwę tego suwaka

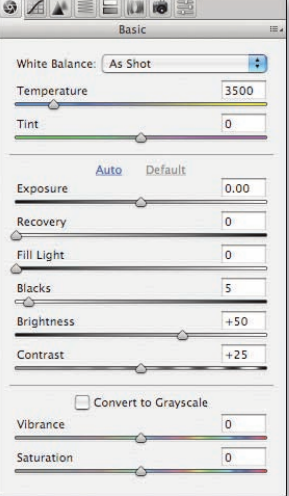

na *Blacks* (*Czarne*), co bardziej precyzyjnie określa jego funkcję w obrazie i zapobiega nieporozumieniom, bo do edycji cieni (ciemnych rejonów obrazu) jest obecnie przeznaczony inny suwak — *Fill Light* (*Wypełnij światło*). Ponieważ zmian jest sporo, najlepiej będzie dokonać przeglądu całej zawartości zakładki *Basic* — starych i nowych opcji — tak byś mógł nauczyć się używać tego zestawu narzędzi jako jednej całości.

Mamy do dyspozycji cztery suwaki, które kontrolują jasność obrazu: *Exposure* (*Ekspozycja*), *Recovery* 

(*Odtwarzanie*), *Fill Light* (*Wypełnij światło*) oraz *Blacks*  (*Czarne*). Może się to wydawać nadmiernie skomplikowane, dopóki nie uświadomimy sobie, że każdy z tych suwaków wpływa na inny zakres tonów i że te cztery suwaki razem pozwalają nam ustawić jasność obrazka znacznie prościej niż miriady służących do tego narzędzi w Photoshopie.

**Suwak** *Exposure* **(***Ekspozycja***).** Ten suwak ustala poziom jasności w najjaśniejszych rejonach zdjęcia. Przesunięcie suwaka w prawo rozjaśni obraz, w lewo — przyciemni. Suwak wpłynie na jasność całego obrazu, lecz ustawiając go, powinieneś skoncentrować się na obszarach najjaśniejszych, bo taka właśnie jest jego rola.

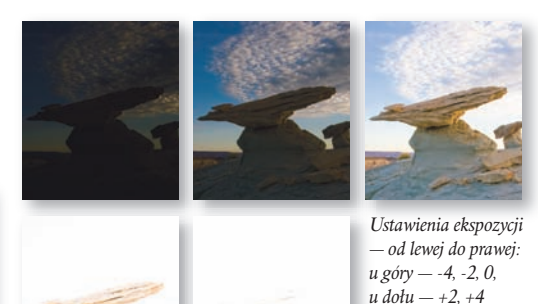

**Suwak** *Recovery* **(***Odtwarzanie***).** Ten suwak służy do odzyskiwania detali utraconych w wyniku prześwietlenia zdjęcia lub agresywnego ustawienia suwaka *Exposure* (*Ekspozycja*). Przesunięcie suwaka *Recovery* (*Odtwarzanie*) w prawo przyciemni najjaśniejsze rejony obrazu. Jest to ogromnie użyteczne narzędzie, gdy domyślne ustawienia w Camera Raw powodują utratę zbyt wielkiej ilości szczegółów w światłach obrazu.

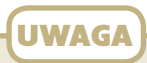

#### Format JPEG a RAW

Większość jednoobiektywowych cyfrowych lustrzanek jest w stanie uchwycić 4096 poziomów jasności. Robienie zdjęć w formacie RAW pozwala zachować informację o wszystkich tych poziomach, dzięki czemu przy starannej obróbce możemy z tego materiału uzyskać obraz o dużej ilości widocznych szczegółów, zwłaszcza w światłach. Plik JPEG przechowuje tylko 256 poziomów jasności i ma zwyczaj likwidowania szczegółów w światłach w miejscach, gdzie na zdjęciu następuje częściowe obcięcie do bieli — w celu uzyskania lepszej kompresji.

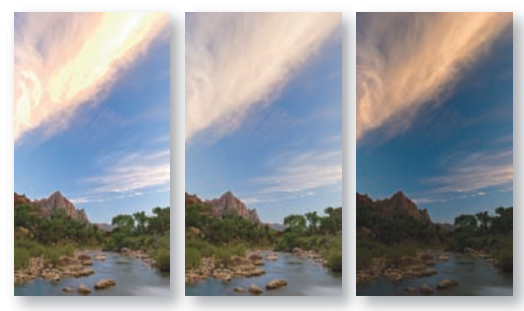

*Po lewej: obraz oryginalny. Pośrodku: chmury przyciemnione przez ustawienie parametru Recovery (Odtwarzanie) na +50. Po prawej: próba przyciemnienia chmur przez zmianę parametru Exposure (Ekspozycja)*

**Suwak** *Fill Light* **(***Wypełnij światło***).** Ten suwak kontroluje jasność ciemnych rejonów obrazu — ciemnych, ale nie aż tak ciemnych, by były niemal czarne. Są to właśnie te rejony, o których myślimy zwykle jako o "cieniach" (dlatego właśnie firma Adobe zmieniła nazwę dawnego suwaka *Shadows* na *Blacks* (*Czarne*); wpływa on bowiem tylko na obszary najgłębszego mroku, nie zaś "cienia" w potocznym znaczeniu tego słowa). Przesunięcie suwaka w prawo rozjaśni zacienione obszary zdjęcia, co zwykle powoduje uwidocznienie większej ilości szczegółów.

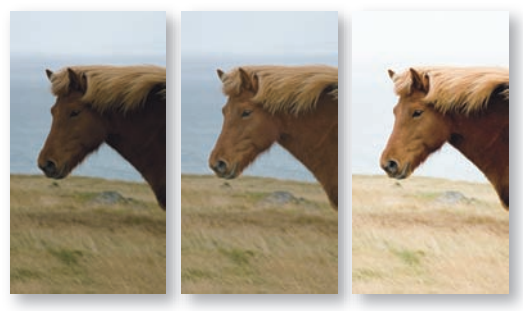

*Po lewej: obraz oryginalny. Pośrodku: koń rozjaśniony przez ustawienie parametru Fill Light (Wypełnij światło) na +50. Po prawej: próba przyciemnienia konia przez ustawienie parametru Brightness (Jasność) na wartość maksymalną, +150. Suwak Blacks (Czarne) był już ustawiony na najniższą wartość*

**Suwak** *Blacks* **(***Czarne***).** Ten suwak wpływa na najciemniejsze miejsca w obrazie. Przesunięcie suwaka w prawo przyciemnia je jeszcze bardziej, w lewo rozjaśnia je. Zwykle ustawiam parametr *Blacks* (*Czarne*) przed parametrem *Fill Light* (*Wypełnij światło*), a potem w razie potrzeby poprawiam jeszcze wartość *Blacks* (*Czarne*).

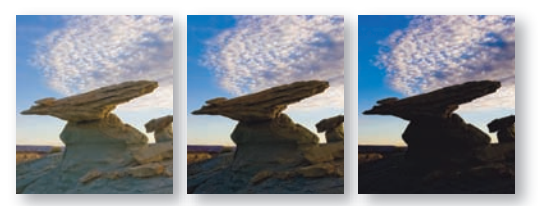

*Ustawienia parametru Blacks (Czarne) — od lewej do prawej: 0, 50, 100*

**Suwak** *Brightness* **(***Jasność***).** Ten suwak kontroluje ogólną jasność obrazu, szczególnie mocno wpływając na tony pośrednie. Dodatkowo używaj suwaka *Exposure* (*Ekspozycja*), by zdecydować, czy w obrazie mają się pojawić miejsca całkiem białe, oraz suwaka *Blacks* (*Czarne*), by zdecydować, czy w obrazie mają się pojawić miejsca całkiem czarne.

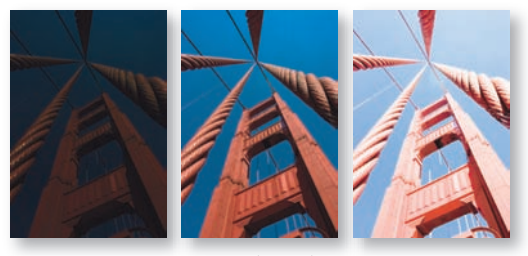

*Ustawienia parametru Brightness (Jasność) — od lewej do prawej: –150, 0, +150*

**Suwak** *Contrast* **(***Kontrast***).** Ten suwak, zgodnie ze swą nazwą, pozwala ustawić kontrast między jasnymi a ciemnymi obszarami obrazu. Gdy przemieszczasz go w prawo, jasne obszary stają się jeszcze jaśniejsze, a ciemne jeszcze ciemniejsze, tak że wizualna różnica między nimi zwiększa się. Przemieszczanie suwaka w lewo oznacza stopniowe zmniejszenie tej różnicy i upodobnienie ciemnych i jasnych obszarów.

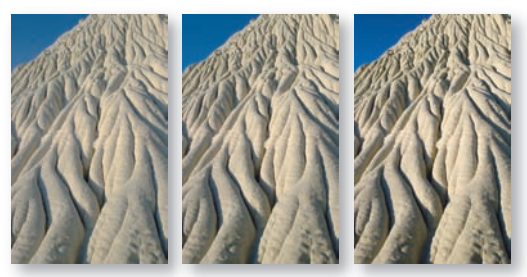

*Ustawienia parametru Contrast (Kontrast) — od lewej do prawej: –50, 0, +50*

Omówiliśmy już wszystkie parametry służące do ustawiania zakresu tonalnego zdjęcia; przejdźmy teraz do tych, które pozwalają sterować kolorem w obrazie. To dwa parametry, które często są ze sobą mylone: *Vibrance* oraz *Saturation* (*Nasycenie*).

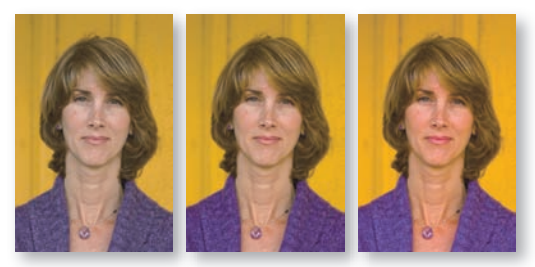

*Po lewej: obraz oryginalny. Pośrodku: parametr Vibrance ustawiony na +45. Po prawej: parametr Saturation (Nasycenie) ustawiony na +45*

**Suwak** *Vibrance***.** Przesunięcie tego suwaka w prawo ożywi kolory obrazu, lecz nie wszystkie jednakowo. Kolory, których nasycenie już na początku było wysokie, będą traktowane z większą rezerwą. Nie nastąpi też zbytnie ożywienie tonów skóry (to oznacza również, że nie nastąpi ożywienie ciepłych kolorów ziemi w tych obrazach, które takie kolory zawierają).

**Suwak** *Saturation* **(***Nasycenie***).** Przesunięcie tego suwaka w prawo zwiększa w równym stopniu nasycenie wszystkich kolorów obrazu, niezależnie od początkowych wartości ich nasycenia. Może to oznaczać, że niektóre barwy staną się już przesadnie jaskrawe, gdy inne nie osiągną jeszcze swego pełnego potencjału (z tego powodu suwak *Vibrance* jest często lepszym wyborem).

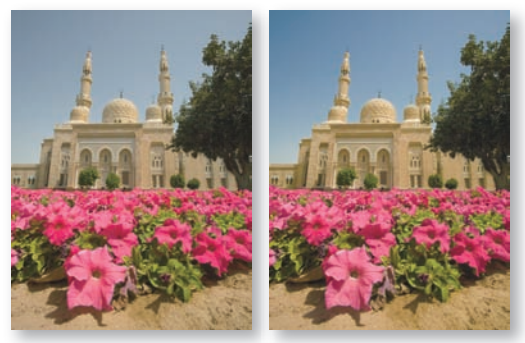

*Po lewej: obraz oryginalny. Po prawej: pastelowe kolory zostały ożywione przez ustawienie parametru Vibrance na +100, a Saturation (Nasycenie) na –35*

Przesunięcie suwaków *Vibrance* i *Saturation* (*Nasycenie*) w przeciwnych kierunkach to często dobry sposób, by uzyskać równowagę między żywymi barwami i tymi bardziej subtelnymi, pastelowymi. Aby subtelne kolory stały się jeszcze subtelniejsze, bledsze, przesuń suwak *Vibrance* maksymalnie w lewo, a potem za pomocą suwaka *Saturation* wyreguluj ogólne nasycenie kolorów w obrazie. Aby subtelne kolory stały się nieco żywsze, wykonaj operację odwrotną: przesuń suwak *Vibrance* maksymalnie w prawo, a potem za pomocą suwaka *Saturation* wyreguluj ogólne nasycenie kolorów w obrazie.

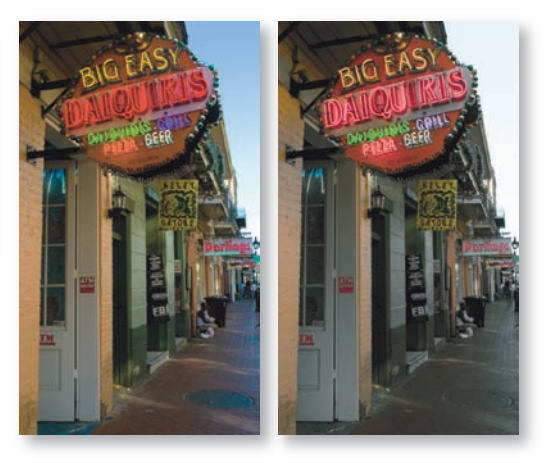

*Po lewej: obraz oryginalny. Po prawej: pastelowe kolory zostały przygaszone przez ustawienie parametru Vibrance na –100, a Saturation (Nasycenie) na +100*

**Opcja** *Convert to Grayscale* **(***Konwertuj na skalę szarości***).** Włączenie tej opcji usuwa cały kolor z obrazu, zamieniając go w obraz w skali szarości. Efekt nie jest jednak taki sam, jak w przypadku przesunięcia suwaków *Vibrance* i *Saturation* (*Nasycenie*) maksymalnie w lewo, choć wtedy też cały kolor jest usuwany. Włączenie opcji *Convert to Grayscale* (*Konwertuj na skalę szarości*) w zakładce *Basic* (*Podstawowe*) powoduje uaktywnienie konwersji do skali szarości w zakładce *HSL/Grayscale*  (*HSL/Skala szarości*); taka konwersja zwykle daje lepsze rezultaty niż zwykłe obniżenie nasycenia kolorów do zera za pomocą suwaków. Firma Adobe umieściła w zakładce *Basic* ten poręczny skrót do opcji *Convert to Grayscale* (*Konwertuj na skalę szarości*) z zakładki *HSL/ Grayscale*, abyś nie uległ pokusie używania suwaków *Vibrance* i *Saturation*, gdy chcesz uzyskać obraz czarno-biały. Więcej na temat konwersji do czerni i bieli powiemy w dalszej części rozdziału.

Poznaliśmy już zakładkę *Basic* (*Podstawowe*), więc pora przyjrzeć się innym zakładkom w Camera Raw 4.0.

### **Krzywe parametryczne**

W zakładce *Tone Curve* (*Krzywa tonalna*) okna *Camera Raw* wprowadzono nowy rodzaj krzywej. Jest ona zwa-

na krzywą parametryczną *Parametric*  (*Parametryczny*) i stanowi alternatywę dla krzywej punktowej *Point* (*Punkt*) znanej z poprzednich wersji programu. Krzywa parametryczna wyposażona jest w cztery suwaki, które służą do kontrolowania jej kształtu. Możesz korzystać z tych suwaków, zamiast ustawiać jasność obrazu za pomocą suwaka *Brightness* (*Jasność*) z zakładki *Basic* (*Podstawowe*).

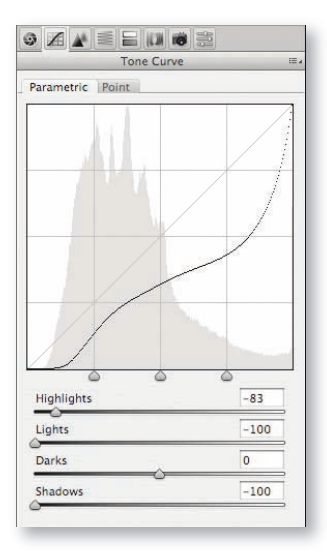

**Suwak** *Highlights* **(***Światła***).** Przyciemnia lub rozjaśnia najjaśniejsze rejony obrazu. Jego działanie zostaje łagodnie wygaszone mniej więcej w momencie, gdy jasność spada do poziomu 40-procentowej szarości. Możesz zmienić zakres tonów, na które oddziałuje ten suwak, przesuwając prawy trójkątny uchwyt umieszczony pod polem wykresu.

**Suwak** *Lights* **(***Jasne***).** Przyciemnia lub rozjaśnia pośrednie tony obrazu, koncentrując swe działanie na jaśniejszych obszarach z tego zakresu.

**Suwak** *Darks* **(***Ciemne***).** Przyciemnia lub rozjaśnia pośrednie tony obrazu, koncentrując swe działanie na ciemniejszych obszarach z tego zakresu.

Środkowy uchwyt umieszczony pod polem wykresu wyznacza punkt, w którym kończy się działanie suwaka *Darks*, a zaczyna działanie suwaka *Lights*. Przesuwając ten uchwyt, zmieniasz "pogląd" okna *Camera Raw* na to, gdzie przebiega granica między tonami jasnymi a ciemnymi. Powinieneś poważnie rozważyć rezygnację z używania suwaka *Brightness* (*Jasność*) z zakładki *Basic*  (*Podstawowe*) na rzecz suwaków *Lights* (*Jasne*) oraz *Darks*  (*Ciemne*), ponieważ pozwalają one ustawić jasność obrazu znacznie precyzyjniej.

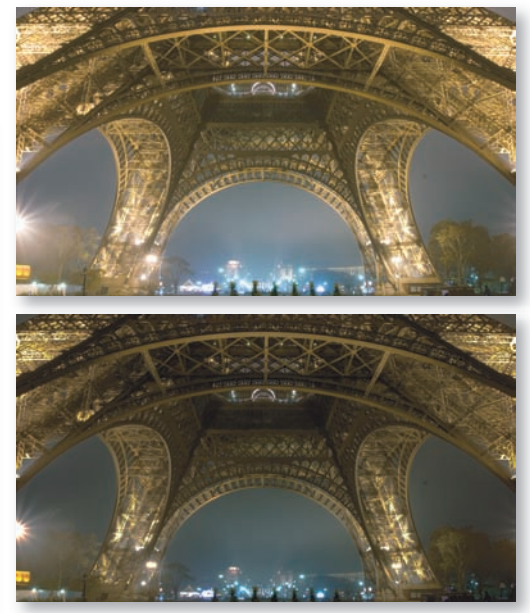

*U góry: obraz oryginalny. U dołu: efekt użycia krzywej parametrycznej pokazanej po lewej stronie*

**Suwak** *Shadows* **(***Cienie***).** Przyciemnia lub rozjaśnia najciemniejsze rejony obrazu. Jego działanie zostaje wygaszone mniej więcej na poziomie 60-procentowej szarości. Możesz zmienić zakres tonów, na które oddziałuje ten suwak, przesuwając lewy trójkątny uchwyt znajdujący się pod polem wykresu.

Używam niekiedy krzywej parametrycznej, gdy chcę zwiększyć kontrast w jasnych albo w ciemnych obszarach obrazu. Aby zwiększyć kontrast cieni, przesuń suwak *Shadows* (*Cienie*) w lewo, a *Darks* (*Ciemne*) w prawo. Za pomocą trójkątnych uchwytów pod oknem krzywej wyreguluj, na jaki dokładnie zakres tonów będą oddziaływać te suwaki. Aby zwiększyć kontrast w jasnych rejonach obrazu, przesuń suwak *Highlights* (*Światła*) w prawo, a *Lights* (*Jasne*) w lewo.

### Adobe Photoshop Lightroom

Firma Adobe opublikowała ostatnio nowy program — Adobe Photoshop Lightroom. Jest to samodzielna aplikacja i mimo podobieństwa nazwy nie jest sprzedawana w zestawie z Photoshopem. Służy ona do katalogowania zdjęć i poprawiania ich. Sposób edycji zdjęć w tym programie przypomina edycję w oknie *Camera Raw* w Photoshopie. Ponieważ mechanizm działania Adobe Photoshop Lightroom oraz Camera Raw jest wspólny, obraz można poddać edycji w jednej z tych aplikacji i otworzyć go potem w drugiej, zachowując wprowadzone modyfikacje. Proces konwersji nie jest automatyczny, lecz po zmianie paru ustawień powinno Ci się udać nakłonić oba programy do współpracy.

Pierwszy krok to ustawienie obu programów tak, aby korzystały z formatu DNG (który potrafi przechować oryginalny obraz i nałożone modyfikacje w jednym pliku), albo nakłonienie Lightroom do korzystania z oddzielnych plików XMP, tak jak to czyni Camera Raw. Domyślnie Lightroom przechowuje modyfikacje w swej wewnętrznej bazie danych, do której Camera Raw nie ma dostępu. Aby zmusić Lightroom do zapisywania edycji w pikach XMP odczytywanych przez Camera Raw, otwórz okno preferencji programu Lightroom (wybierając polecenie *Preferences* z menu *Edit* w Windowsie albo z menu *Lightroom* w systemie Mac OS), przejdź do zakładki *File Management* i włącz opcję *Automatically write changes into XMP*.

Kolejny krok to upewnienie się, że również Camera Raw będzie zapisywać edycję w oddzielnym pliku XMP, tak by mogła ona być odczytywana przez Lightroom (to ustawienie domyślne, warto jednak sprawdzić, czy jest nadal włączone). Otwórz okno preferencji Camera Raw, wybierając w Bridge polecenie *Camera Raw Preferences*

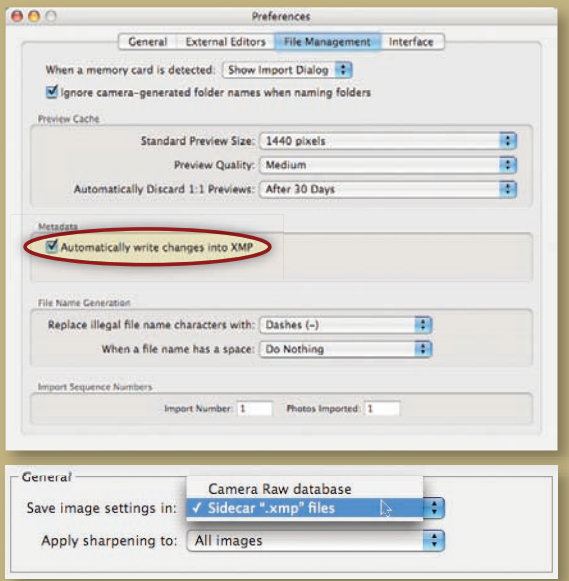

(*Preferencje Camera Raw*) (skorzystaj z menu *Edit* (*Edycja*) w Windowsie i z menu *Bridge CS3* w systemie Mac OS), i upewnij się, czy na liście Save image settings in: (Zapisz ustawienia obrazu w:) wybrana jest opcja Sidecar ".xmp" files (Pliki doczepione ".xmp").

Gdy już dopilnujemy, aby oba programy zapisywały edycję w plikach XMP, możemy edytować obrazy wymiennie w jednym lub drugim programie. Camera Raw będzie odczytywać informacje z pliku XMP i zawsze otworzy obraz z najświeższymi modyfikacjami, niezależnie od tego, w którym z tych dwóch programów je wprowadzono.

Przeglądając obrazy w Lightroom, będziesz mógł czasem zaobserwować znaczek wykrzyknika w prawym górnym narożniku miniaturki. Znaczek ten oznacza, że obraz był modyfikowany poza środowiskiem programu.

Kliknięcie ikony z wykrzyknikiem spowoduje wyświetlenie okna dialogowego — takiego, jak to pokazane poniżej. Wybranie opcji *Import Settings from Disc* oznacza uznanie zmian wprowadzonych w Camera Raw. Wybranie opcji *Overwrite Settings* sprawi, że zamiast tego zostaną zastosowane ostatnie zmiany wprowadzone w Lightroom. W końcu wybranie opcji *Do nothing* pozostawi wszystko bez zmian (co oznacza również dalsze wyświetlanie wykrzyknika), tak byś mógł podjąć decyzję w późniejszym terminie.

Osobiście zupełnie zrezygnowałem z Bridge i z Camera Raw na rzecz Adobe Photoshop Lightroom, ponieważ uznałem ten nowy program za znacznie efektywniejsze narzędzie do wykonywania wstępnej edycji moich obrazów. Lightroom pozwala między innymi skatalogować cały Twój zbiór fotografii i ma w interfejsie wiele udogodnień, których brak w Camera Raw.

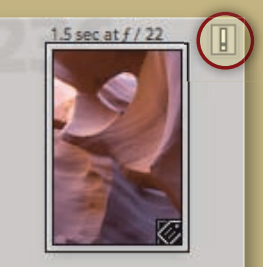

The metadata for this photo has been changed by another application. How<br>should Lightroom synchronize this data? LR

Do Nothing ) Ove

Import Settings from Disk

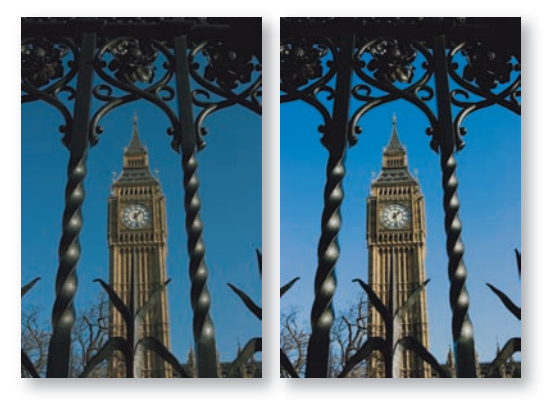

*Po lewej: obraz oryginalny. Po prawej: w ciemnych obszarach obrazu wzmocniono kontrast, obniżając wartość parametru Shadows (Cienie) i zwiększając wartość parametru Darks (Ciemne)*

Jeśli umiesz się posługiwać tradycyjną wersją krzywych przy edycji obrazu (krzywe te w oknie *Camera Raw* noszą nazwę krzywych punktowych — *Point*, w polskiej wersji programu *Punkt*), to krzywa parametryczna będzie Ci się wydawać krokiem wstecz. Wszystko, co można zrobić przy użyciu krzywej parametrycznej — i jeszcze więcej, a przy tym łatwiej i z większą precyzją — może też być zrobione za pomocą zwykłej, czyli punktowej krzywej. Ponieważ sam jestem pasjonatem edycji za pomocą krzywych (tych zwykłych), to korzystanie z krzywych parametrycznych wydaje mi się frustrujące niczym

próby oddychania pod wodą. Trzeba jednak przyznać, że krzywe parametryczne to wygodny etap pośredni pomiędzy edycją za pomocą suwaka *Brightness* (*Jasność*) a edycją za pomocą krzywej o pełnych możliwościach — *Point*  (*Punkt*). Należy je polecać tym użytkownikom, którzy jeszcze nie w pełni oswoili się z krzywymi punktowymi.

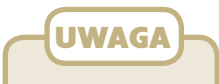

#### Krzywe

Ogólne zasady edycji za pomocą krzywych zostaną wyjaśnione w rozdziale 4. tej książki. Jeśli to nie wystarczy, więcej informacji na ten temat znajdziesz w książce *Photoshop CS3 Studio Techniques*  mojego autorstwa.

### **Sekcja HSL/Grayscale (HSL/Skala szarości)**

Nowa zakładka *HSL/Grayscale* (*HSL/Skala szarości*) pozwala niezależnie modyfikować osiem podstawowych kolorów w Twoim obrazie. Gdy już przejdziesz do tej zakładki, będziesz mógł przełączać się między modyfi kowaniem barwy bazowej *Hue* (*Barwa*), nasycenia *Saturation* (*Nasycenie*) i jasności *Luminance* (*Luminancja*) dla każdego z ośmiu kolorów oddzielnie. Inaczej niż w oknie *Hue/Saturation* (*Barwa/Nasycenie*) w Photoshopie, możesz

tu również modyfikować tony pomarańczowe (*Oranges*), turkusowe (*Aquas*) i fioletowe (*Purples*).

Dzięki temu łatwiej jest kontrolować poszczególne grupy kolorów w obrazie; łatwiej niż w Photoshopie jest też ustawić właściwe barwy dla zieleni (na zdjęciach drzewa, trawa itp. często są tak naprawdę bardziej żółte niż zielone) i dla tonów skóry.

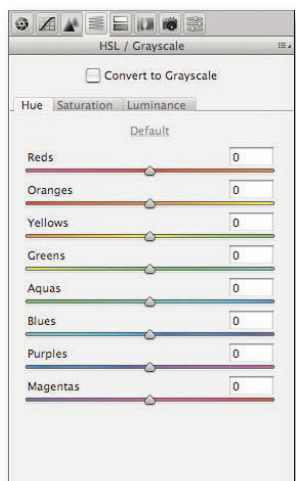

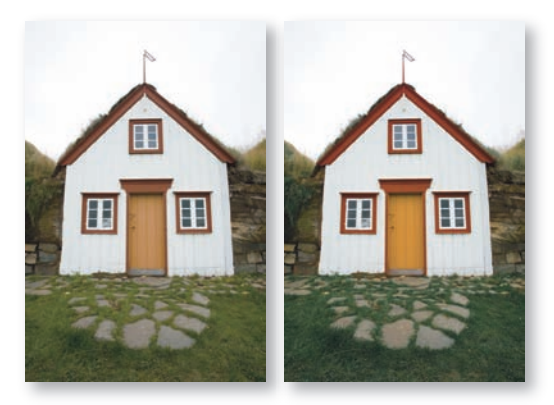

*Po lewej: obraz oryginalny. Po prawej: zwiększono nasycenie tonów czerwonych (Reds) i żółtych (Yellows), a dla tonów zielonych (Greens) zmniejszono nasycenie i nieco je przyciemniono*

Często korzystam z tych suwaków, by poprawić barwy moich obrazów. Oto kilka najczęstszych zastosowań: **1)** w zakładce *Hue*  (*Barwa*) za pomocą suwaka tonów żółtych *Yellows*  (*Żółte*) koryguję barwy zieleni na obrazie, tak by była mniej żółta, a bardziej zielona (często też zmniejszam nasycenie); **2)** przyciemniam zbyt blade niebo i dopasowuję jego koloryt, korzystając z suwaków tonów niebieskich *Blues*  (*Niebieskie*), turkusowych (*Aquas, Aqua*) i fi oletowych *Purples*  (*Fioletowe*); **3)** w zakładkach *Saturation*  (*Nasycenie*) i *Luminance*  (*Luminancja* ) zmniejszam nasycenie i jasność tych elementów tła, które odrywają uwagę widza od głównego obiektu na fotografii.

### Konwersja do skali szarości

Włączenie opcji *Convert to Grayscale*  (*Konwertuj na skalę szarości*) w zakładce *HSL/Grayscale* (*HSL/Skala szarości*) sprawi, że z obrazu zostanie usunięty cały kolor. Suwaki, które przedtem kontrolowały osiem różnych kolorów, będą teraz kontrolować jasność różnych obszarów obrazu.

Kliknięcie opcji *Default*  (*Domyślnie*) spowoduje wyzerowanie wartości suwaków, co umożliwi Ci rozpoczęcie od zera, a kliknięcie opcji *Auto*  (*Automatyczny*) oznacza, że Camera Raw przeprowadzi własną analizę obrazu i spróbuje ustawić wartości suwaków jak najlepiej, tworząc w ten sposób dla Ciebie optymalny punkt

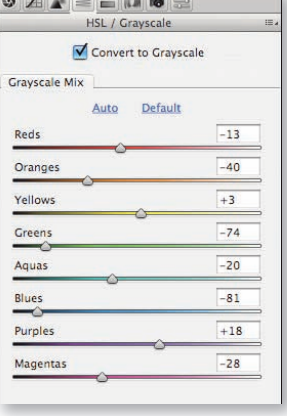

startowy do ewentualnej dalszej edycji. Jeśli po zarządzeniu konwersji do czerni i bieli wolisz zaczynać edycję od wartości zerowych, otwórz okno preferencji; wybierz polecenie *Camera Raw Preferences*  (*Preferencje Camera Raw*) z menu *Edit*  (*Edycja*) w Windowsie3 albo z menu *Bridge CS3* w systemie Mac OS i wyłącz opcję *Apply auto grayscale mix when converting to grayscale* (*Zastosuj automatyczne mieszanie skali szarości podczas konwersji na skalę szarości* ) *.*

Apply auto grayscale mix when converting to grayscale

*Tę opcję znajdziesz w oknie preferencji Camera Raw*

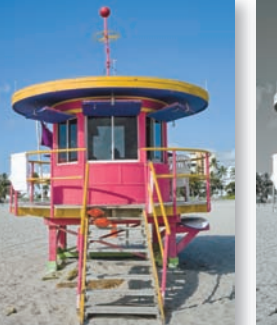

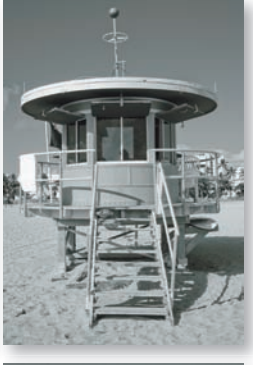

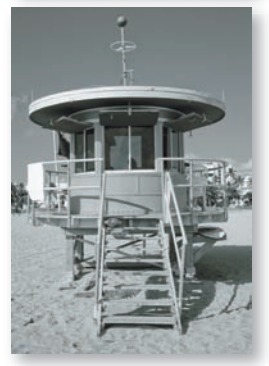

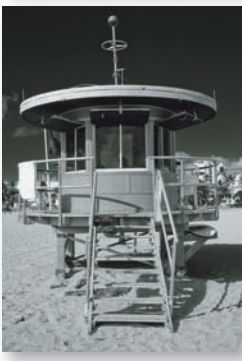

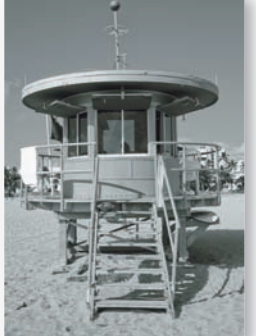

*U góry po lewej: obraz oryginalny. U góry po prawej: kolor usunięto, przeciągając suwak Saturation (Nasycenie) maksymalnie w lewo. Pośrodku po lewej: konwersja do skali szarości z ustawieniami domyślnymi (opcja Default). Pośrodku po prawej: konwersja do skali szarości z ustawieniami automatycznymi (opcja Auto). Na dole: konwersja z własnymi ustawieniami pokazanymi na rysunku powyżej*

<sup>3</sup> Okno preferencji można włączyć również w Camera Raw za pomocą ikony dostępnej w górnej części okna — *przyp. tłum* .

### **Sekcja Split Toning (Rozdziel tonowanie)**

W zakładce *Split Toning* (*Rozdziel tonowanie*) możesz wprowadzić kolor w najjaśniejszych i najciemniejszych obszarach obrazu. Suwak *Hue* (*Barwa*) pozwala wybrać

wprowadzany kolor, a suwak *Saturation*  (*Nasycenie*) ustalić jego intensywność. Suwak *Balance* (*Balans*) służy do ustalania rozdziału między światłami a cieniami. Gdy przesuniesz go w lewo, to suwaki w polu *Shadows* (*Cienie*) będą wpływać na szerszy zakres wartości tonalnych. Gdy przesuniesz go w prawo, szerszy zakres tonów będą obsługiwać suwaki z pola *Highlights* (*Światła*).

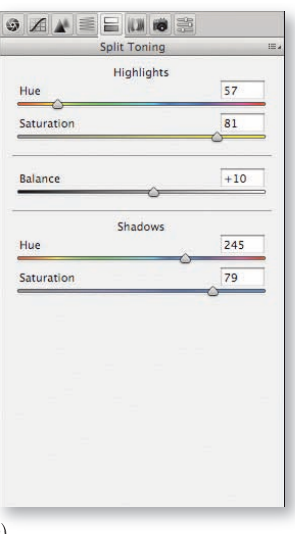

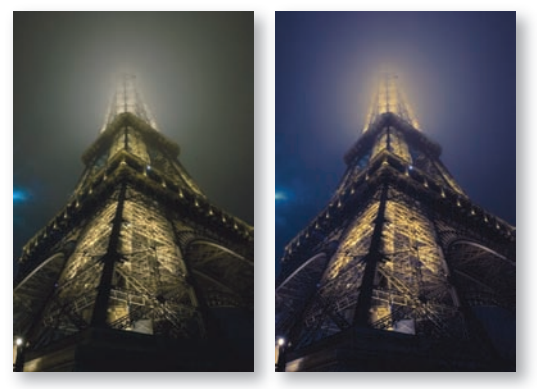

*Po lewej: obraz oryginalny. Po prawej: do świateł dodano więcej żółtego, a do cieni więcej fioletu i niebieskiego. Użyto ustawień z zakładki Split Toning (Rozdziel tonowanie) pokazanych na rysunku powyżej*

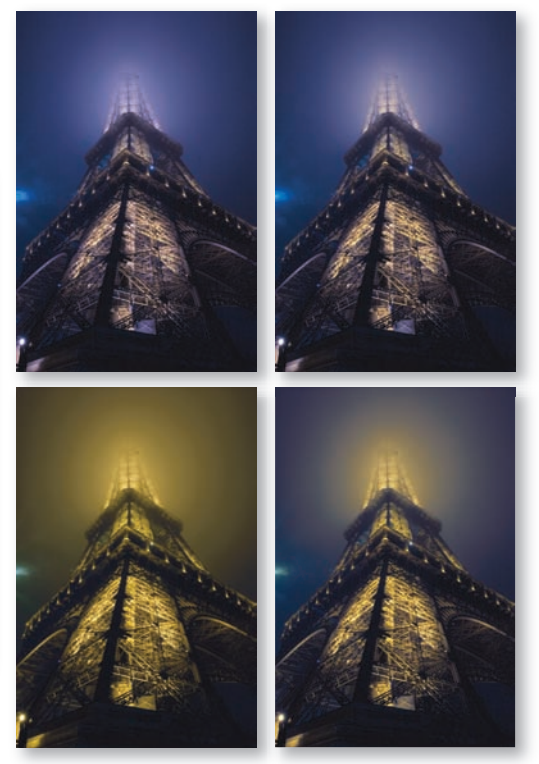

*Ustawienia suwaka Balance (Balans) — od góry po lewej, zgodnie z ruchem wskazówek zegara: –100, –50, 50, 100*

Możesz korzystać z zakładki *Split Toning* (*Rozdziel tonowanie*) również wtedy, gdy chcesz z cieni lub świateł obrazu usunąć przebarwienia wynikające z warunków oświetleniowych. W przykładzie pokazanym poniżej po ustawieniu balansu bieli ciemne obszary zdjęcia przybrały barwę niebieską. Została ona stonowana przez dodanie koloru dopełniającego (żółtego) w obszarach cieni.

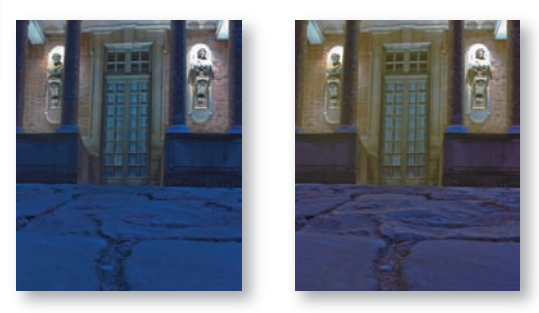

*Po lewej: obraz oryginalny. Po prawej: do cieni dodano więcej żółtego, by stonować niebieskie przebarwienie*

### **Sekcja Presets (Ustáwienia predefiniowane)**

Zbiór ustawień wprowadzonych w oknie *Camera Raw* możesz teraz zapisać, a w przyszłości zastosować do dowolnego innego obrazu.

Aby zapisać ustawienia, kliknij ikonę *New Preset* (*Nowe predefiniowane ustawienie*) (to ta kartka z zagiętym rogiem) w dolnej części zakładki *Presets* (*Ustawienia predefiniowane*). Pojawi się okno dialogowe, w którym możesz nadać nazwę zapisywanym ustawieniom i ustalić, które ustawienia z okna *Camera Raw* mają zostać zachowane.

Gdy już zapiszesz zbiór ustawień, będziesz mógł błyskawicznie zastosować go dla dowolnego zaznaczonego w oknie *Camera Raw* obrazu. Wystarczy przejść do zakładki *Presets* (*Ustawienia predefiniowane*) i kliknąć nazwę odpowiedniego zbioru ustawień umieszczoną na liście lub też wybrać tę nazwę z podmenu *Apply Preset* (*Zastosuj predefiniowane ustawienie*) dostępnego w bocznym menu zakładek Camera Raw (aby je rozwinąć,

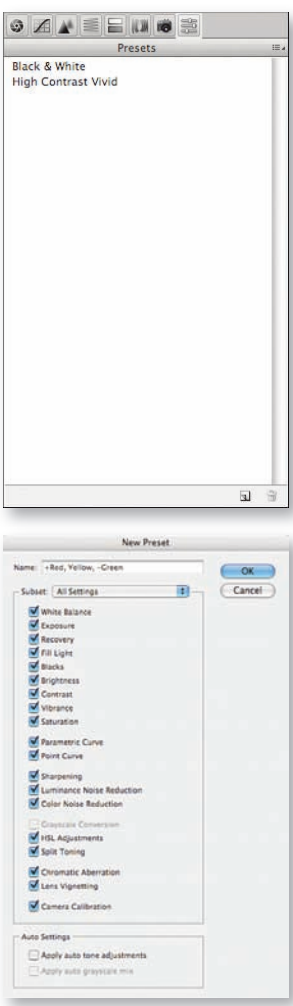

*To okno dialogowe pojawi się po* przycisk *Open Object* (*Otwórz obiekt*). *kliknięciu ikony New Preset (Nowe predefiniowane ustawienie) u dołu zakładki Presets (Ustawienia predefiniowane)*

kliknij małą ikonkę widniejącą po prawej stronie nazwy aktywnej zakładki).

Aby usunąć predefiniowane ustawienia z listy, kliknij nazwę ustawień, a następnie kliknij ikonę z symbolem kosza na śmieci u dołu zakładki.

Każdy zbiór ustawień jest zapisywany w pliku XMP, w specjalnym folderze na Twoim dysku. Jeśli chcesz poznać dokładną lokalizację tych plików, przeprowadź wyszukiwanie, korzystając z nazwy jednego z Twoich predefiniowanych ustawień (ścieżka dostępu jest tak długa, że nie warto jej tu przytaczać). Aby przenieść predefiniowane ustawienia z jednego komputera na drugi, skopiuj po prostu cały folder z plikami XMP do analogicznej lokalizacji na drugim komputerze.

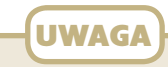

### Ograniczenia predefiniowanych ustawień

Predefiniowane ustawienia nie mogą uwzględniać kadrowania ani też retuszu przeprowadzanego w oknie *Camera Raw*. Aby zastosować identyczne kadrowanie lub retusz dla wielu obrazów, użyj opcji *Synchronize* (*Synchronizuj*) widocznej nad miniaturkami obrazów, gdy w Camera Raw zaznaczony jest więcej niż jeden obraz.

### **Różne zmiany**

Na koniec omówimy subtelne, trudne do wykrycia zmiany w oknie *Camera Raw*.

**P dla podglądu.** Aby włączyć opcję podglądu *Preview* (*Podgląd*) widoczną

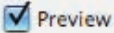

w górnej części okna *Camera Raw*, wystarczy teraz nacisnąć klawisz *P*. Tak jak w poprzednich wersjach, podgląd dotyczy tylko ustawień w aktywnej zakładce. Aby ocenić efekt całościowej edycji, przeprowadzonej w różnych zakładkach, musisz przełączać się pomiędzy opcjami *Image Settings* (*Ustawienia obrazu*) (obraz przed edycją) oraz *Custom Settings* (*Ustawienia niestandardowe*) (obraz po edycji). Obie te opcje znajdziesz w bocznym menu, rozwijanym po kliknięciu ikony umieszczonej po prawej stronie nazwy zakładki.

Otwórz jako "inteligentny" obiekt. Obrazy edytowane w Camera Raw mogą być obecnie otwierane w Photoshopie jako "inteligentne" obiekty — *Smart Objects*. Otwórz okno *Workflow Options* (*Opcje obiegu pracy*), klikając robocze parametry obrazu (podane w formie tekstowej poniżej okna z podglądem Twojego obrazu), i włącz opcję *Open in Photoshop as Smart Objects* (*Otwórz w programie Photoshop jako obiekty inteligentne*). Spowoduje to, że przycisk *Open Image* (*Otwórz obraz*) w prawym dolnym narożniku okna *Camera Raw* zostanie przemianowany na

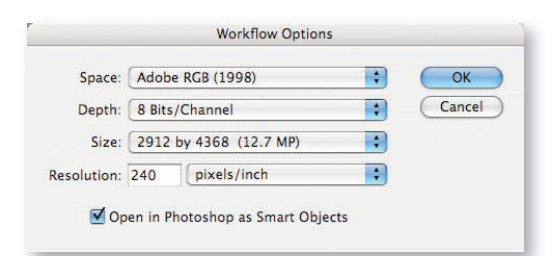

Po otwarciu obrazu za pomocą przycisku *Open Object* (*Otwórz obiekt*) możesz wybrać polecenie *Layer/Smart Objects/New Smart Object via Copy* (*Warstwa/Inteligentne obiekty/Nowy obiekt inteligentny z kopii*), aby uzyskać identyczną warstwę, która może jednak zostać poddana odmiennej edycji w Camera Raw. Kliknij dwukrotnie miniaturkę warstwy na palecie *Layers*  (*Warstwy*) w Photoshopie, aby otworzyć okno *Camera Raw* dla danego obrazu. Mając już w dokumencie kilka warstw z różnymi ustawieniami Camera Raw, można utworzyć maski warstw w taki sposób, by ukryć pewne obszary wyższych warstw, a odsłonić obszary warstw położonych niżej. W rezultacie uzyskasz w swoim dokumencie połączenie różnych ustawień okna *Camera Raw*.

Technika ta przydaje się szczególnie wtedy, gdy niebo na Twoim obrazie

wymaga innych ustawień w oknie *Camera Raw* niż reszta zdjęcia, aby uzyskać jak najlepszy efekt.

**Aktualizacja podglądu DNG.** Masz teraz możliwość odświeżenia poglądu JPEG osadzonego w pliku DNG. Po odświeżeniu podgląd będzie odzwierciedlać zmiany wprowadzone w oknie *Camera Raw*. To zaś oznacza,

> Image Settings Camera Raw Defaults Previous Conversion √ Custom Settings **Preset Settings Apply Preset**

Clear Imported Settings **Export Settings to XMP** Update DNG Previe Load Settings... Save Settings...

Save New Camera Raw Defaults **Reset Camera Raw Defaults** 

þ.

że również inne aplikacje korzystające z tego podglądu będą wyświetlać obraz z wprowadzoną edycją — na przykład Microsoft iView lub Extensis Portfolio. Aby dokonać aktualizacji podglądu, wybierz polecenie *Update DNG Previews* (*Uaktualnij podglądy DNG*) z bocznego menu okna *Camera Raw*.

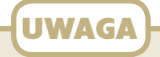

"Inteligentne" obiekty? To, że otworzyłeś obraz jako inteligentny obiekt, wcale nie oznacza, że cokolwiek w Photoshopie stanie się prostsze, niż było. Wręcz przeciwnie, łatwo jest użyć niewłaściwego polecenia i tym bardziej wszystko zagmatwać.

Wybranie polecenia *Layer/ Duplicate Layer* (*Warstwa/Powiel warstwę*), gdy aktywna jest warstwa typu *Smart Object* (*Inteligentny obiekt*), powoduje powstanie drugiej, identycznej warstwy, która współdzieli wszystkie ustawienia wprowadzone dla warstwy macierzystej w oknie *Camera Raw*. Edycja ustawień którejkolwiek z tych dwóch warstw w Camera Raw spowoduje identyczne zmiany także na drugiej warstwie.

Wybranie polecenia *Layer/ Smart Object/Convert to Smart Object* (*Warstwa/Inteligentne obiekty/ Konwertuj na obiekt inteligentny*) w takiej samej sytuacji spowoduje zagnieżdżenie jednego inteligentnego obiektu w drugim. W tym przypadku dwukrotne kliknięcie na warstwie nie udostępnia już ustawień Camera Raw.

Nowe możliwości Camera Raw zostały wprowadzone w odpowiedzi na postulaty zgłaszane przez środowiska zawodowych fotografów (a jak poważnie Adobe traktuje tę grupę, świadczy powstanie Photoshop Lightroom). Nie znaczy to jednak, że amatorzy fotografi i nie mogą z powodzeniem korzystać z tej samej oferty. Dla niektórych będzie to oznaczało możliwość dokonania całościowej edycji obrazu — od początku do końca — bez włączania Photoshopa. Jest tu z pewnością sporo do przyswojenia, a nad niektórymi rzeczami będziesz musiał jeszcze chwilę pomyśleć, zanim włączysz je do swego repertuaru środków. Na pierwszy rzut oka niektóre narzędzia mogą wydawać się podobne do siebie, a przez to mało przydatne, kiedy jednak przetestujesz je na większej liczbie obrazów, każde z nich z pewnością znajdzie swoje zastosowanie. Sądzę, że wkrótce opracujesz sobie taką kombinację ulubionych narzędzi edycyjnych, która pozwoli Ci osiągnąć dowolny cel w Camera Raw.